## OPINÉDUQ OPINÉDUQ OPINÉDUQ OPINÉDUQ OPINÉDUQ OPINÉDUQ **Manuel de l'utilisateur**OPINÉDUQ OPINÉDUQ OPINEDUQ

#### *Banque de données sur l'opinion publique et l'éducation au Québec*

## Édition 2005

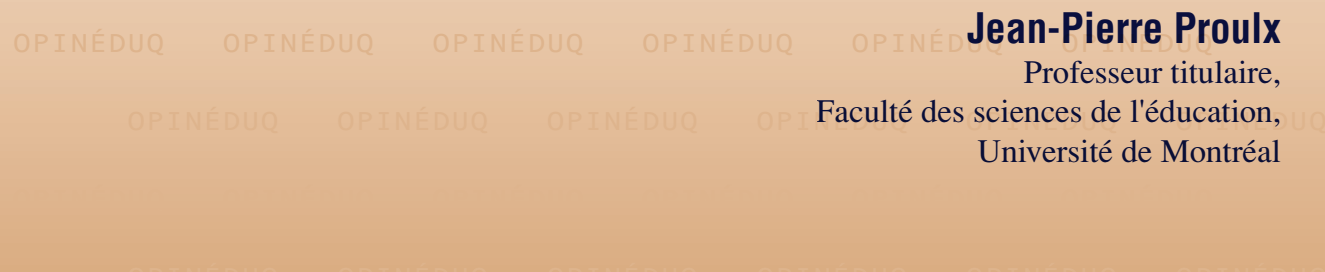

LABRIPROFOPINÉDUQ OPINÉDUQ OPINÉDUQ OPINÉDUQ OPINÉDUQ CRIFPE-MONTRÉAL

**Manuel de l'utilisateur**

# OPINEDUQ

Textes : Jean-Marc Cyr et Jean-Pierre Proulx Réalisation : Jean-Pierre Proulx Collaboration à la rédaction : Catherine Bertrand Graphisme : Sylvie Côté Édition : LABRIPROF-CRIFPE, Faculté des sciences de l'éducation, Université de Montréal

© Jean-Pierre Proulx, 2004

## Table des matières

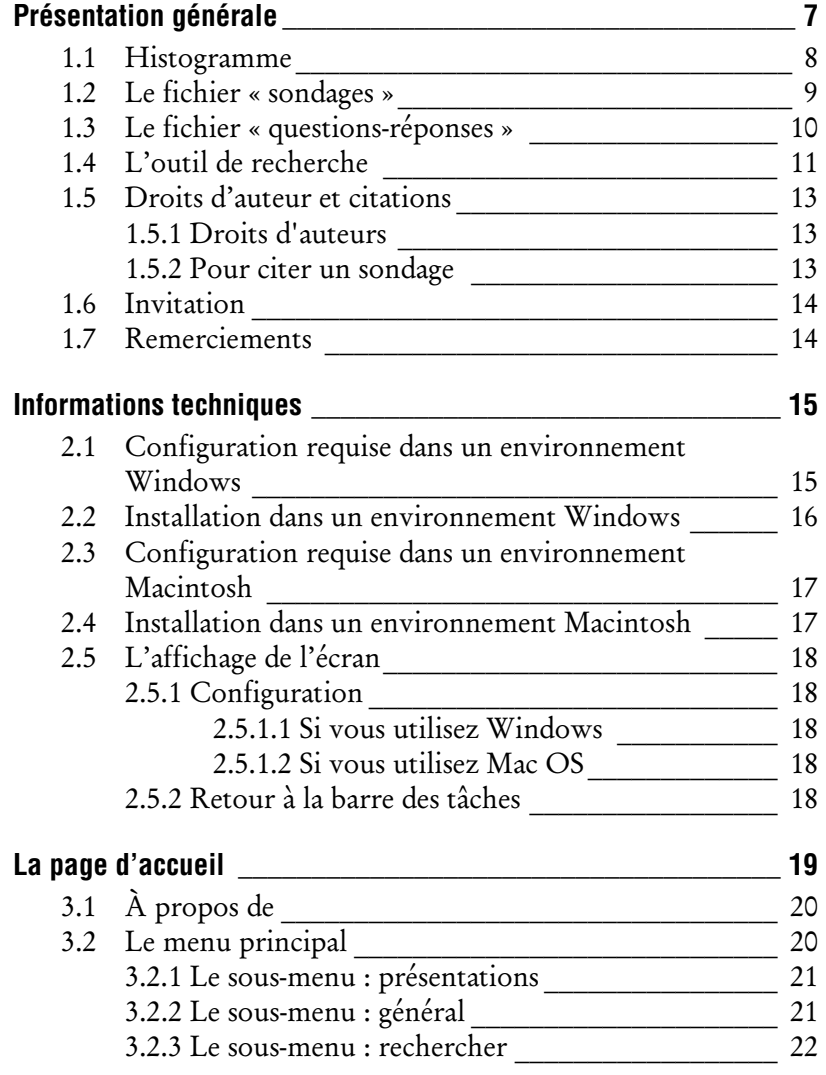

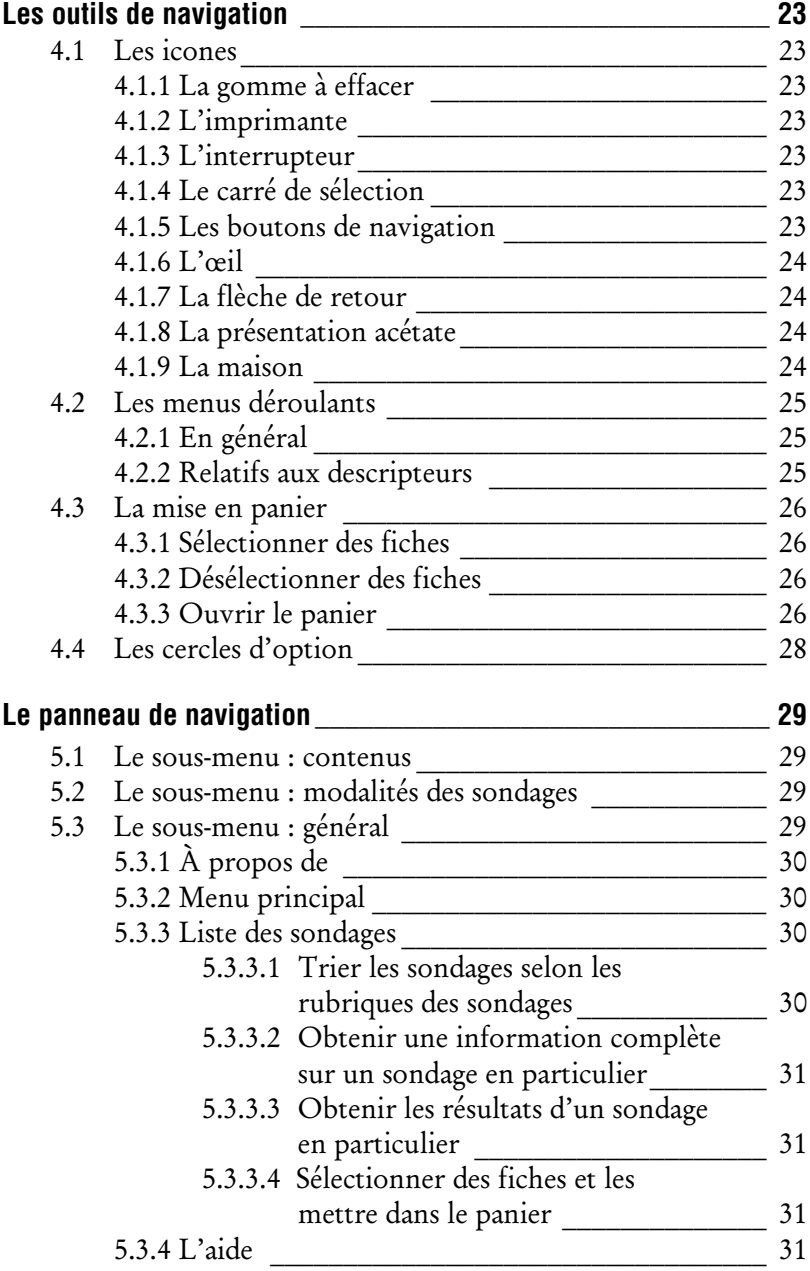

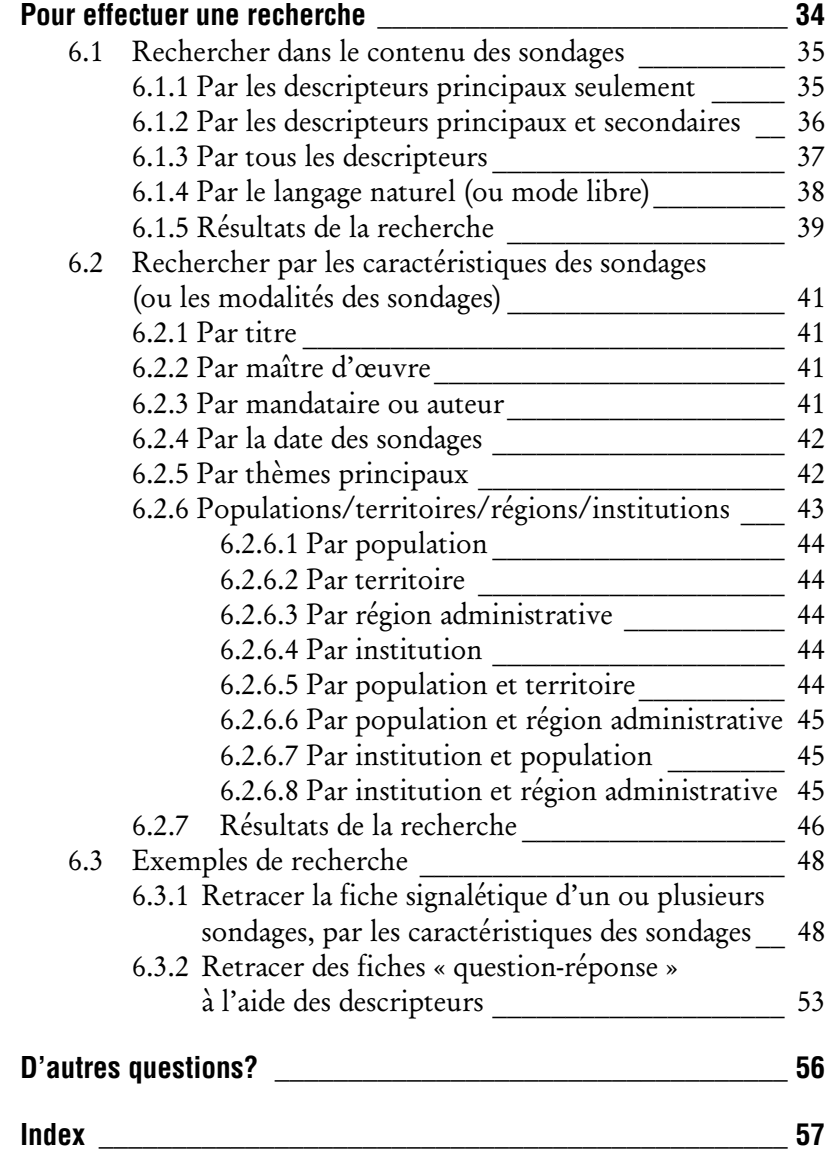

### Conventions typographiques

Voici quelques conventions typographiques utilisées dans ce document pour en faciliter l'usage.

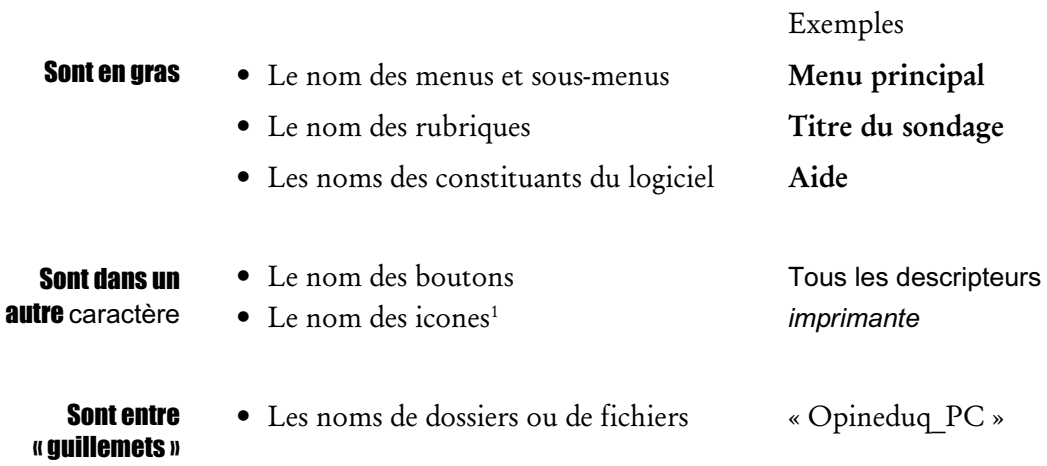

<sup>1</sup> Le Petit Robert distingue les mots « icone » et « icône ». Le premier, masculin, désigne un « symbole graphique affiché sur un écran d'ordinateur, qui représente et permet d'activer une fonction du logiciel ». Le second, féminin, désigne évidemment « une peinture religieuse sur un panneau de bois ».

## **Première partie : Généralités**

#### Présentation générale

Opinéduq est une banque de données qui contient des informations relatives à des sondages d'opinion menés au Québec depuis 1943 et portant entièrement ou partiellement sur le thème de l'éducation. D'où le titre de la banque qui est formé de la contraction des mots : opinion, éducation et Québec.

Elle est destinée aux chercheurs, aux professionnels de l'opinion publique, aux décideurs, à la presse et à toutes les personnes intéressées à l'éducation. Elle n'est pas exhaustive car bien des sondages menés ou commandés à des fins stratégiques, ne sont jamais rendus publics. Mais il est certain qu'on trouve ici la collection la plus importante de données quantitatives sur l'opinion publique et l'éducation au Québec.

La banque Opinéduq permet de retracer instantanément des séries de questions et leurs résultats chiffrés dans plusieurs sondages à la fois grâce à des descripteurs thématiques tirés, dans une large mesure, du Thésaurus des descripteurs sur l'éducation (1996) publié par le Centre d'animation, de développement et de recherche en éducation de Montréal, sous la direction de M. Jean-Luc Roy.

Opinéduq recense les sondages ou enquêtes de type quantitatif menés auprès de la population en général ou des parents en particulier, pour l'ensemble du Québec ou pour certaines régions ou des institutions scolaires en particulier. Cependant, sauf exception, la banque ne contient pas de données recueillies auprès des personnels scolaires ou des élèves ou des étudiants. N'ont par ailleurs été retenus que les sondages ou enquêtes menés selon une méthodologie scientifique reconnue.

Plus précisément, Opinéduq est formée de deux fichiers distincts : le fichier « sondages » et le fichier « questions-réponses » qui sont décrits ci-après, p.11.

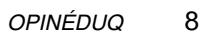

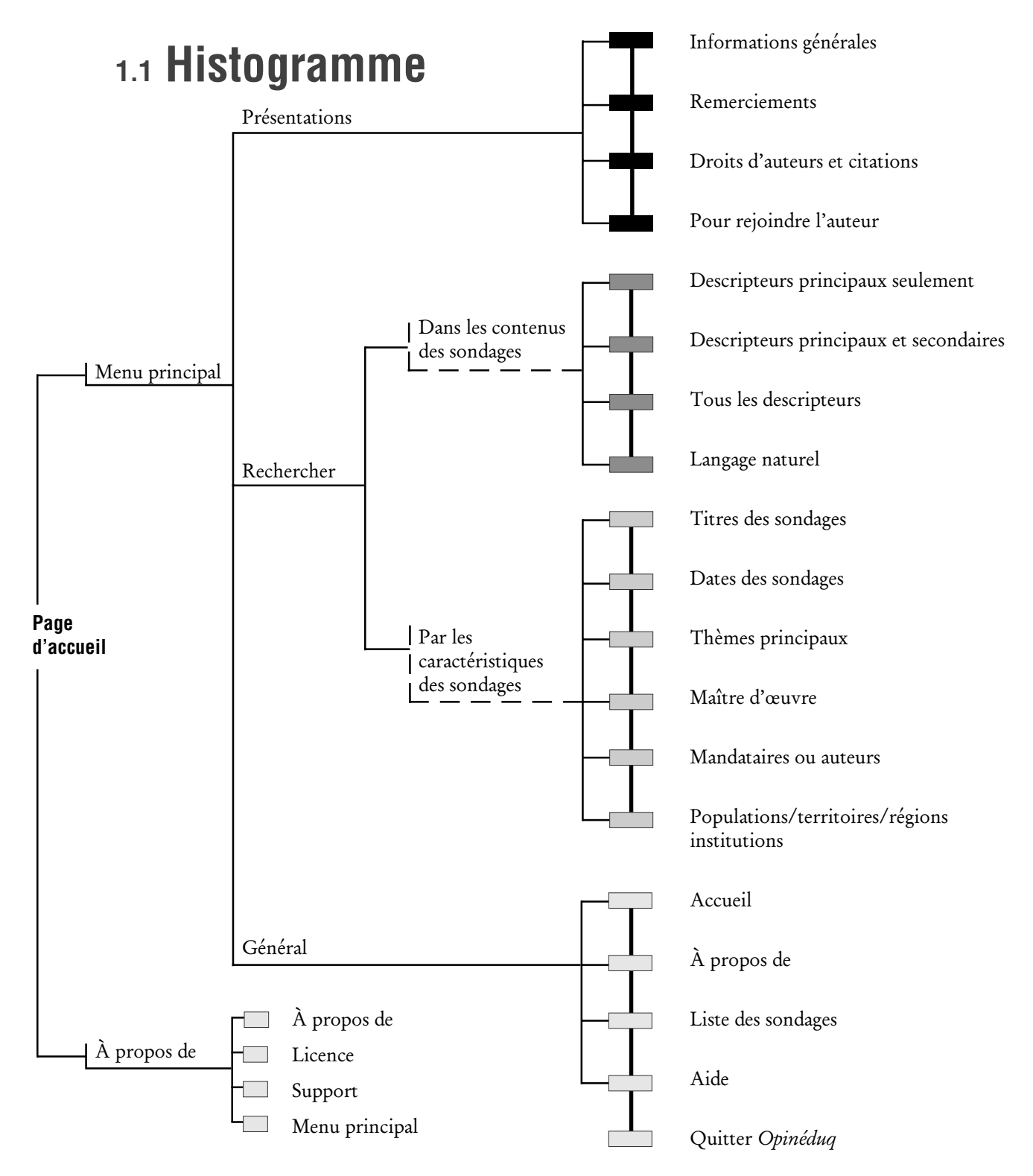

Le fichier « sondages » contient la fiche signalétique de chaque sondage et, 12 au premier chef, les données méthodologiques essentielles ainsi que les Le fichier « sondage »références. En voici un exemple type. Général **OPINÉDUO**  $C$ oots Modalités des sondages  $1/1/508$ Tout sélectionner | Descripteurs princ. | Titres des sondages | Maitres d'oeuvre | A propos de Menu principal Ouvrir le panier Tous descripteurs Thèmes principaux Pop,/Territoires/Instit. Liste sondages 8 e 1 එ Rech. en mode libre Aide Titre du sondage Le climat socio-économique au Québec. Hiver 1999-2000 П CROP<br>Le Conseil du patronat du Québec<br>du 07 janvier 2000 au 16 janvier 2000<br>Adultes<br>Cuébec Maître d'oeuvre Mandataire ou auteur Date du terrain Population visée Territoire de résidence Québec Institut, d'appartenance Nb d'entrevues réalisées Copyright C Tous droits réservés. Références GAUTHIER, Claude, Le climat socio-économique au Québec. Hiver 1999-2000, Montréal, CROP, janvier 2000

Chaque fiche comprend :

- le titre du sondage indiqué sur le rapport officiel qui en rend compte ou sur tout autre document pertinent;
	- ex. : Le climat socio-économique au Québec. Hiver 1999-2000
- le nom du mandataire ou auteur du sondage, soit celui de la personne ou de l'organisme qui l'a commandé ou l'a conçu; ex. : Le Conseil du patronat du Québec
- le nom du maître d'œuvre, soit celui de la personne ou, le plus souvent, de la maison de sondage qui l'a réalisé sur le terrain; ex. : CROP
- la date du terrain formée des dates extrêmes de la cueillette des données, dates qui servent aussi à composer le numéro d'identification du sondage; ex. : du 7 janvier au 16 janvier 2000 ; no d'identification : 20000107- 20000116
- la population visée et le territoire de résidence visé, le Nb d'entrevues réalisées.

ex. : 650 adultes du Québec

• les références

Un effort systématique a été fait pour retracer le rapport de recherche d'où ont été extraites ensuite les données entrées dans Opinéduq. Le cas échéant, la fiche « sondage » fournit aussi les références bibliographiques : rapport officiel, articles de journaux, articles de revues scientifiques ou autres, mémoire de maîtrise, thèse de doctorat, etc.

ex. : GAUTHIER, Claude, Le climat socio-économique au Québec. Hiver 1999-2000, CROP, Montréal, janvier 2000.

• le Copyright lorsque celui-ci est spécifiquement indiqué dans un document source.

#### 1.3 Le fichier « questions-réponses »

Le fichier « questions-réponses » comprend l'ensemble des questions, des réponses et des résultats en pourcentage de chaque sondage.

Note importante : seules ont été retenues dans Opinéduq les questions portant explicitement sur l'éducation, y compris les questions sur ce thème tirées de nombreux sondages qui portent sur un autre sujet. C'est pourquoi, la séquence des numéros des questions est très souvent discontinue.

Voici un exemple d'une fiche « question-réponse ».

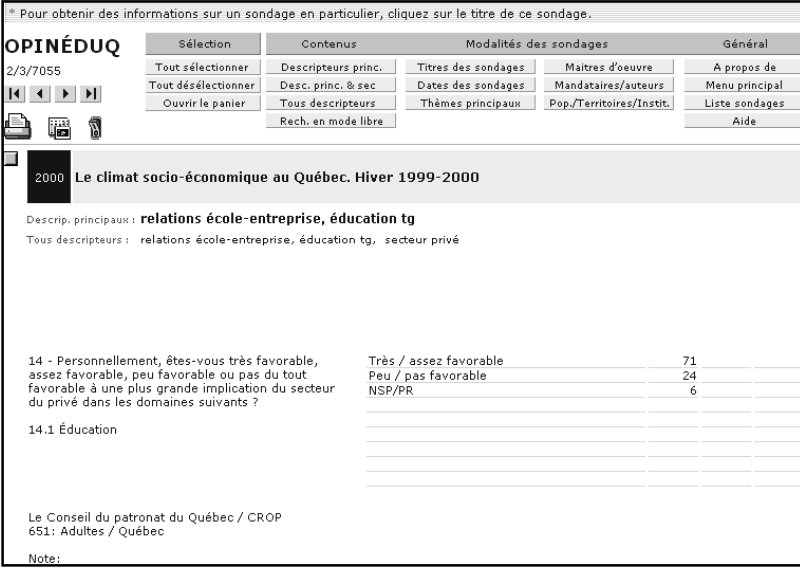

Ce second fichier contient, pour chacun des sondages :

• le libellé exact de chaque question et des réponses proposées aux répondants;

ex. : Personnellement, êtes-vous très favorable, assez favorable, peu favorable ou pas du tout favorable à une plus grande implication du secteur privé dans les domaines suivants? L'éducation

• les résultats chiffrés en pourcentage à chaque question pour l'ensemble de la population visée par le sondage ou, parfois, pour des sous-catégories lorsque le but visé était de comparer deux ou trois sous-populations; ex. : très /

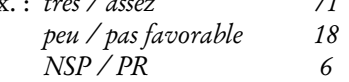

- un ou deux (parfois trois) descripteurs principaux pour chaque question; ex. : relation école-entreprise
- les descripteurs secondaires attribués à chaque question; ex. : éducation
- le recensement de tous les mots qui font partie des descripteurs. ex. : relation, école, entreprise, éducation

Enfin, dans le bas de la fiche apparaît les informations essentielles tirées de la fiche « sondage », soit le nom du mandataire ou auteur, le nom du maître d'œuvre, le Nb d'entrevues réalisées et le territoire de résidence.

#### 1.4 L'outil de recherche

Opinéduq est dotée d'un moteur de recherche spécialement conçu pour retracer et trier les informations contenues dans la banque. On y accède par le sous-menu Rechercher dans le Menu principal.

• Pour retracer la fiche signalétique d'un sondage

Une première série de boutons permet d'accéder à la fiche signalétique d'un ou plusieurs sondages, par les Titres des sondages, les Dates des sondages i.e. de la cueillette des données, les Thèmes principaux, les Maîtres d'œuvre, les Mandataires ou auteurs, les Populations, les territoires, les régions ou habitent les personnes interrogées ou les institutions auxquelles elles appartiennent.

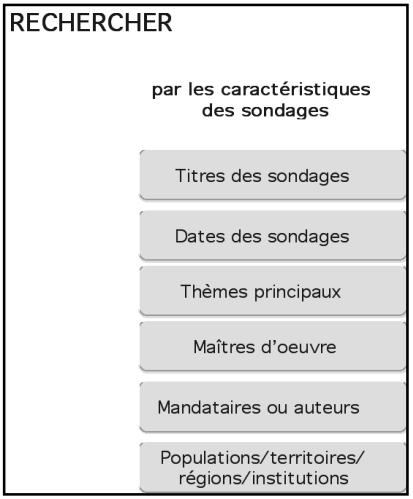

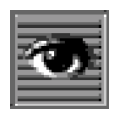

La fiche « sondage » donne immédiatement accès, grâce à un icone appelé l'*œil*, à toutes les questions et résultats de ce sondage.

• Pour retracer des questions et leurs résultats

Dans le sous-menu dans le contenu des sondages, une seconde série de boutons permet d'accéder, à l'aide des descripteurs, aux questions qui intéressent l'utilisateur, ainsi qu'aux résultats, grâce aux boutons Descripteurs principaux seulement, Descripteurs principaux et secondaires et Tous les descripteurs et, en mode libre, par le bouton Langage naturel.

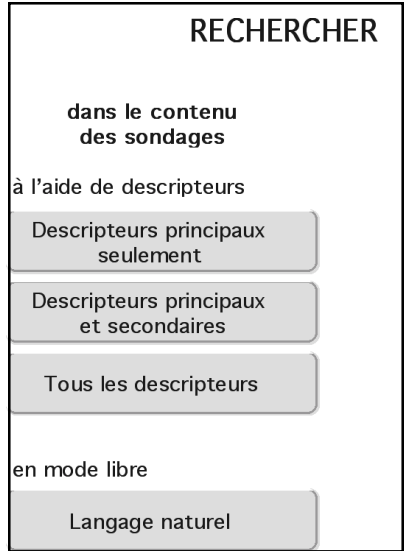

Chaque page écran reprend, dans le panneau de navigation, ces deux mêmes séries de boutons. Ils permettent de revenir au Menu principal ou d'effectuer directement de nouvelles recherches.

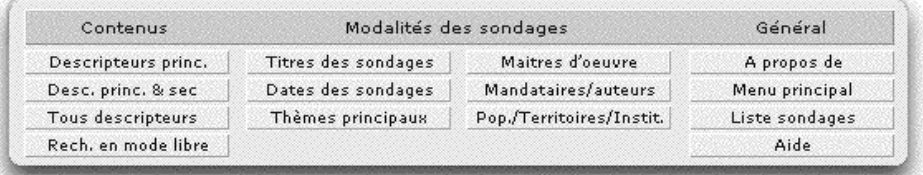

#### 1.5 Droits d'auteur et citations

#### 1.5.1 Droits d'auteurs

Jean-Pierre Proulx est titulaire des droits d'auteur sur le produit Opinéduq qui est aussi un nom enregistré.

Les données inscrites dans Opinéduq, soit le libellé des questions et des réponses de même que leurs résultats, sont généralement la propriété du (ou des) mandataire ou de l'auteur (ou des auteurs) nommés dans la fiche « sondage », ou, parfois, du (ou des) maître d'œuvre. Lorsque la propriété d'un sondage appartient à une maison d'édition particulière, la chose est indiquée dans la fiche « sondage ». Les personnes désireuses de reproduire ces données doivent donc s'adresser aux personnes et organismes concernés pour en obtenir l'autorisation.

Les résultats de certains sondages ne sont pas reproduits en l'absence de l'autorisation du ou des titulaires des droits d'auteur. Un message l'indique alors à l'écran. L'utilisateur peut néanmoins consulter les références inscrites au bas de la fiche.

#### 1.5.2 Pour citer un sondage

Accédez à la fiche « sondage », en cliquant sur le titre du sondage dans une fiche « question-réponse » ou cliquez sur Liste sondages dans le Menu principal ou dans le panneau de navigation.

Inscrire d'abord le nom du maître d'œuvre suivi d'un espace. Ex. : Léger Marketing

Ajouter le nom du (ou des) mandataire ou de l'auteur (ou des auteurs), précédé d'une barre oblique / et suivi d'une virgule. Ex. : / Fédération des commissions scolaires du Québec,

Ajouter ensuite la date du terrain (l'années seulement) entre parenthèses, suivie d'un point. Ex. : (2002).

Ajouter ensuite le titre du sondage entre guillemets, suivi d'une virgule. Ex. « Étude portant sur la perception des Québécois et des Québécoises à l'égard des écoles publiques »,

Terminer par la référence à Opinéduq : dans Jean-Pierre Proulx, Opinéduq, Montréal, Labriprof-CRIFPE, Université de Montréal, édition 2004, [banque de données sur CD-ROM].

#### Ce qui donne :

Léger Marketing / Fédération des commissions scolaires (2002). « Étude portant sur la perception des Québécois et des Québécoises à l'égard des écoles publiques », dans Jean-Pierre Proulx, Opinéduq, Montréal, Labriprof-CRIFPE, Université de Montréal, édition 2004, [banque de données sur CD-ROM].

#### La banque de données Opinéduq a été alimentée par les maisons de sondages, des chercheurs, et un grand nombre d'organismes publics comme privés qui possédaient ces sondages dans leurs archives. Cette banque ne contient certes pas toutes les enquêtes et tous les sondages menés sur l'éducation au Québec tout simplement parce que le soussigné n'en connaît pas l'existence ! Si vous ou votre organisme possédez des sondages que vous ne retrouvez pas dans cette banque et si, par ailleurs, vous désirez enrichir une prochaine édition d'Opinéduq, nous y intégrerons vos données avec plaisir. La réalisation d'Opinéduq n'aurait pas été possible sans le concours des personnes et organismes suivants et, au premier chef, de M. Jean-Marc Cyr, mon premier collaborateur et maître d'œuvre du développement informatique de ce projet. Mes remerciements vont aussi à : • Mme Isabelle Paré, pour un premier inventaire des sources • Mme Catherine Legault, pour la saisie des données • M. Louis-Martin Proulx et • M. Fabrice Tremblay, pour l'indexation des questions • M. Thierry Karsenti qui en a dirigé l'édition électronique ainsi que ses collaborateurs • La Faculté des sciences de l'éducation et son département d'administration et fondements de l'éducation ainsi que la Direction générale des technologies de l'information et de la communication de l'Université de Montréal. De même, Opinéduq n'aurait pas vu le jour sans le concours financier de : • L'Université de Montréal (fonds interne) • Le LABRIPROF-CRIFPE-Montréal qui a accepté d'en assurer l'édition • La Centrale des syndicats du Québec • La Fédération des commissions scolaires du Québec • Le Conseil de recherches en sciences humaines (subvention générale) • Le ministère de l'Éducation du Québec Enfin, je me dois de souligner la contribution des maisons de sondage et de leurs clients, ainsi que de nombreux universitaires, qui ont fourni gracieusement la matière de base d'Opinéduq, les sondages. Aux personnes, aux organismes et aux institutions précités, j'exprime mes plus vifs remerciements. Jean-Pierre Proulx professeur 1.6 **Invitation** 1.7 **Remerciements**

Faculté des sciences de l'éducation Université de Montréal

## **Informations techniques**

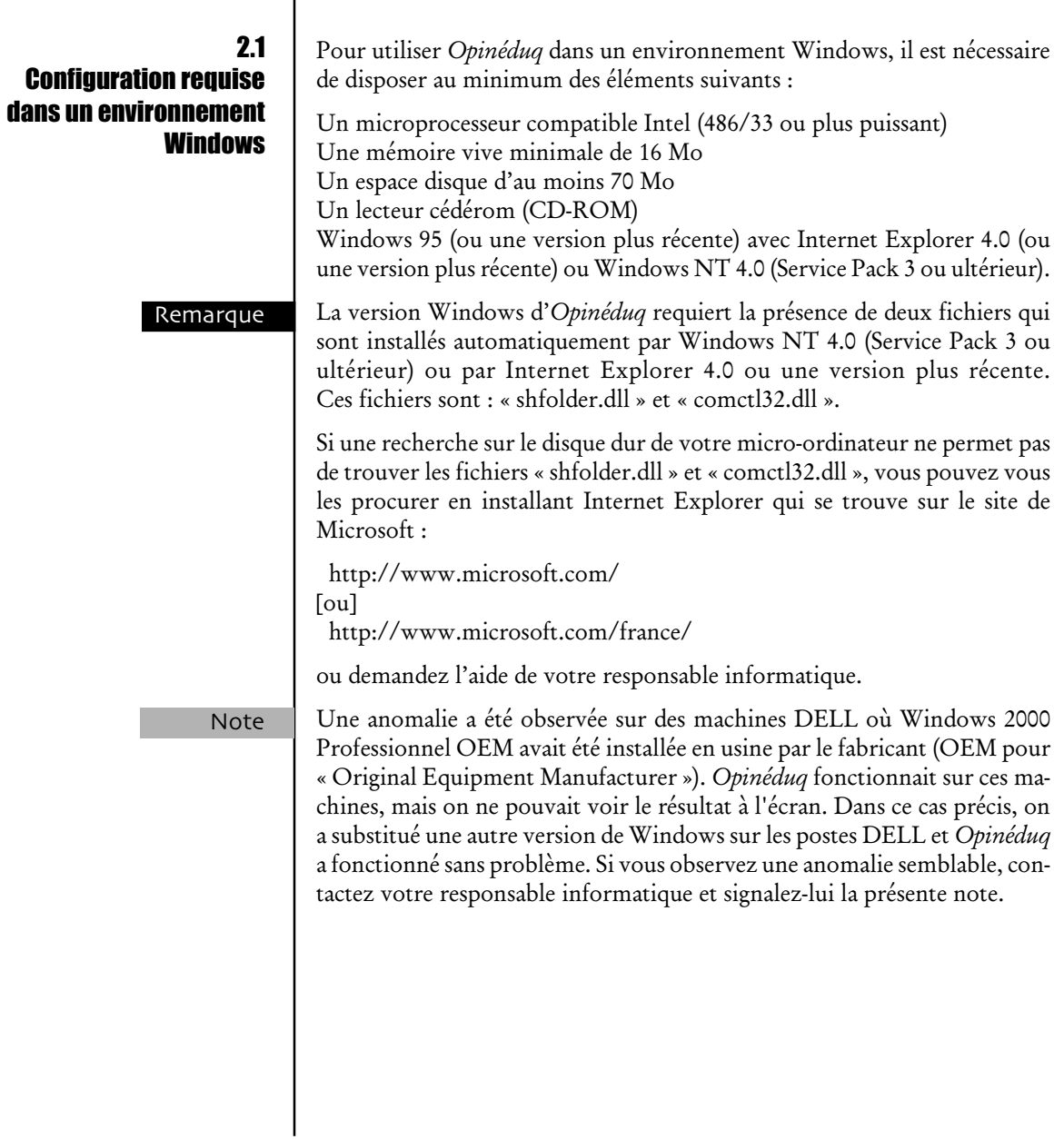

#### 2.2 Installation dans un environnement **Windows**

Opinéduq n'exige pas que vous possédiez un logiciel en particulier. De même, aucun mot de passe n'est requis.

L'installation d'Opinéduq est très simple. Il suffit de suivre les instructions suivantes :

Accédez au contenu du CD-ROM et copiez le dossier « Opineduq\_PC » sur votre disque dur. Pour ce faire, il existe plusieurs méthodes.

Une première méthode consiste tout simplement à glisser-déposer le contenu du dossier « Opineduq\_PC » sur le Bureau ou à tout autre endroit qui vous convient sur votre disque dur.

Une deuxième méthode consiste à sélectionner le dossier « Opinéduq\_PC » qui se trouve sur le CD-ROM, puis à le copier avec le bouton droit de la souris. Ensuite, toujours à l'aide du bouton droit de la souris, collez-le sur votre disque dur à l'endroit où vous désirez loger Opinéduq.

Les fichiers ne doivent pas être renommés, ni déplacés du dossier « Opineduq\_PC ». Note

> Ouvrez ensuite le dossier « Opineduq\_PC » que vous venez de copier sur votre disque dur et sélectionnez le fichier « aide.USR ».

Avec le bouton droit de la souris, cliquez sur propriété et décochez la case en lecture seule, puis cliquez sur OK. Répétez cette même opération avec les fichiers : « querep.USR », « sond.USR » et « Opineduq.EXE ». L'installation est déjà terminée. Important

> Vous êtes maintenant prêt à utiliser Opinéduq en double-cliquant sur le fichier de lancement intitulé Opineduq.EXE (dont vous pouvez aussi placer un raccourci sur le Bureau).

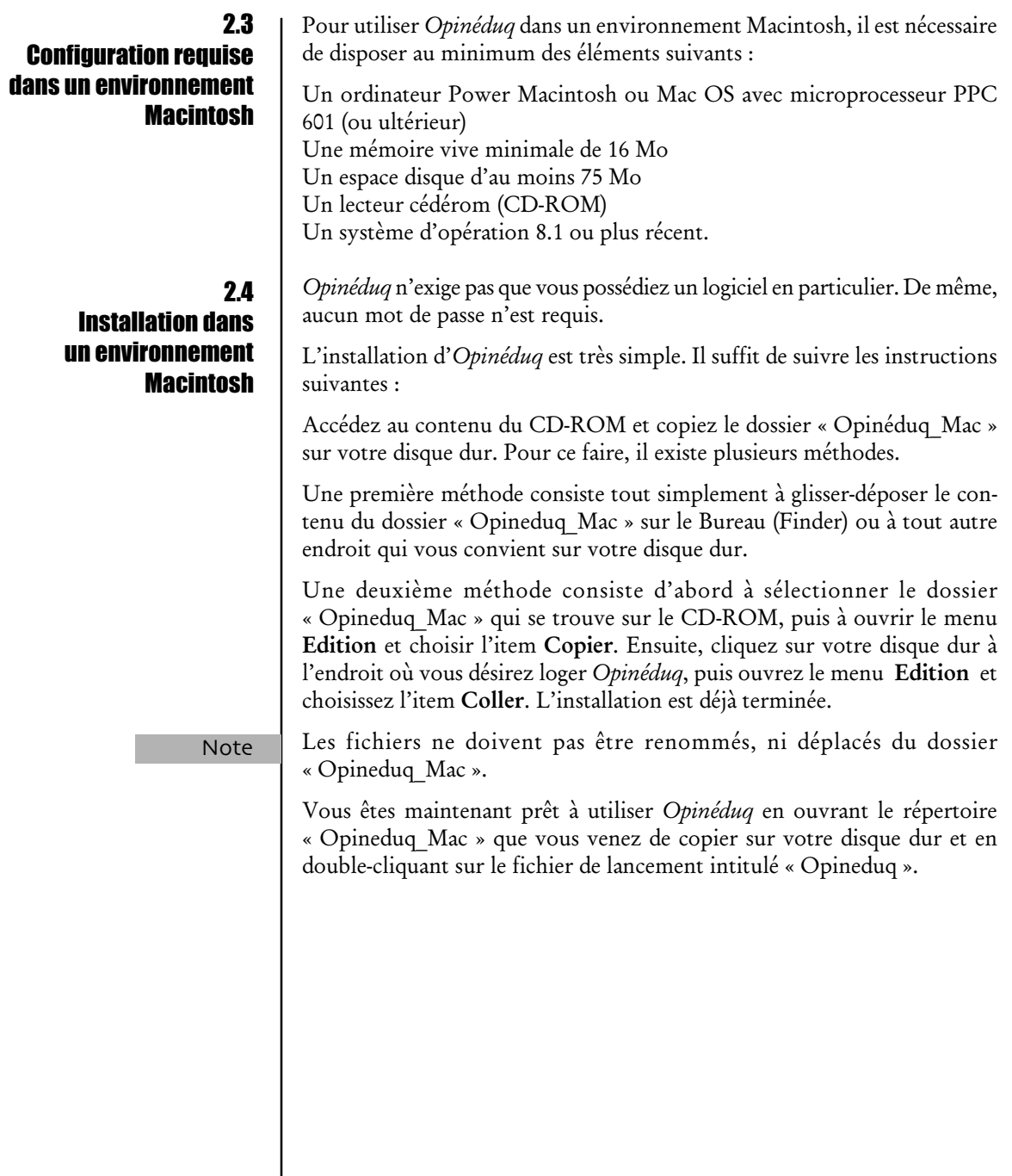

 $\overline{\phantom{a}}$ 

#### 2.5

#### L'affichage de l'écran

#### 2.5.1 Configuration

Opinéduq a été configurée pour un écran de 1024 par 768 pixels. Si votre écran a été configuré autrement, il est possible que l'affichage ne soit pas adéquat pour travailler avec Opinéduq. Par exemple, l'affichage à l'écran est trop petit et engendre une fatigue visuelle ou bien l'affichage est trop gros et vous oblige à recourir constamment aux ascenseurs. Dans l'un ou l'autre cas, vous pouvez ajuster l'affichage en procédant comme suit :

#### 2.5.1.1 Si vous utilisez Windows

- 1. ouvrez le répertoire Configuration de votre système d'opération Windows
- 2. double-cliquez sur le fichier Affichage
- 3. sélectionnez le volet Configuration
- 4. changez la configuration de l'espace de votre bureau à 1024 x 768 pixels
- 5. cliquez ensuite sur le bouton Appliquer
- 6. un message précisera que Windows va maintenant procéder au redimensionnement de votre écran. Cliquez sur OK
- 7. un nouveau message vous demandera si vous voulez conserver ce paramètre. Si vous répondez Non, Windows procédera au redimensionnement désiré mais ne conservera pas ce paramétrage. À chaque nouvelle session de travail avec Opinéduq, il vous faudra reprendre les étapes ci-haut mentionnées. Par ailleurs, si vous répondez Oui, Windows conservera ce paramètre d'affichage jusqu'à ce que vous le modifiez à nouveau.

#### 2.5.1.2 Si vous utilisez MAC OS

- 1. cliquez sur le menu Pomme
- 2. sélectionnez l'item Tableaux de bord
- 3. choisissez le tableau de bord Moniteurs
- 4. cliquez sur l'icone Moniteur
- 5. sélectionnez une résolution de 1024 x 768 pixels
- 6. fermez le Tableau de bord.

#### 2.5.2 Retour à la barre des tâches

Dans un environnement Windows, Opinéduq occupe tout l'écran et masque la barre des tâches au bas de l'écran. Pour faire apparaître la barre, appuyez sur la touche « Windows » sur le clavier ou encore sur les touches « ctrl » et « Échap ». Vous pouvez alors basculer dans une autre application, par exemple Word . Pour revenir à Opinéduq, il suffit de cliquer sur le bouton *Opinéduq* dans la barre des tâches.

## **La page d'accueil**

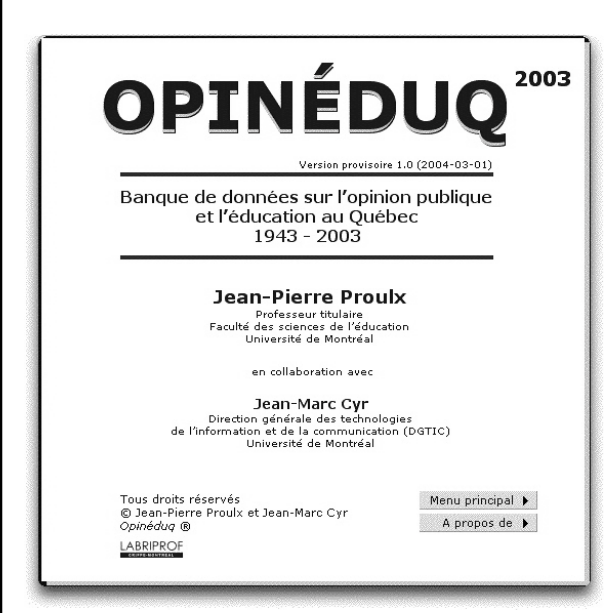

La page d'accueil fournit des renseignements généraux concernant l'auteur et l'éditeur. Le LABRIPROF-CRIFPE est l'éditeur d'Opinéduq. Il s'agit d'une unité de recherche de la Faculté des sciences de l'éducation de l'Université de Montréal.

La page d'accueil compte deux boutons :

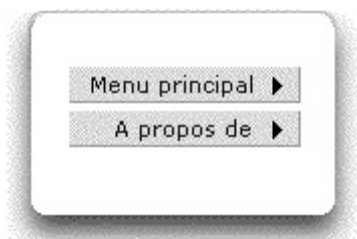

- Le premier vous permet d'accéder au Menu principal,
- L'autre, À propos de, permet d'accéder aux informations concernant le logiciel.

Note

Bien que la page d'accueil indique qu'il s'agit d'Opinéduq 2003, il s'agit bien de l'édition 2004. Toutefois, les données s'arrêtent pour l'essentiel à 2003.

#### 3.1

#### À propos de

- À propos de
- Licence
- Support

Deux icones cliquables :

- L'*imprimante*
- La *flèche de retour* vers la page d'accueil

La page à propos de compte trois onglets cliquables :

#### Un bouton :

• Menu principal

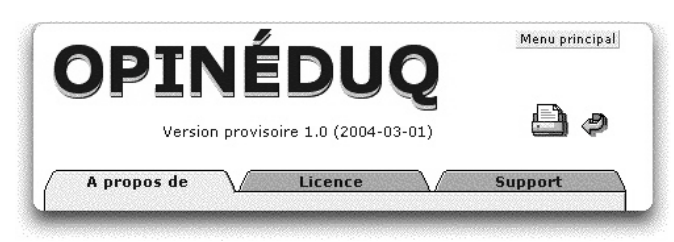

L'onglet À propos fournit la description des copyrights du logiciel. L'onglet Licence présente la licence du logiciel.

L'onglet Support présente le support du logiciel, soit le fichier d'aide sur chaque page, soit les coordonnées de l'auteur principal.

On trouve aussi ces mêmes informations dans le livret du boîtier d'Opinéduq

3.2

#### Le menu principal

- Le Menu principal compte trois sous-menus :
	- PRÉSENTATIONS
	- RECHERCHER
	- GÉNÉRAL

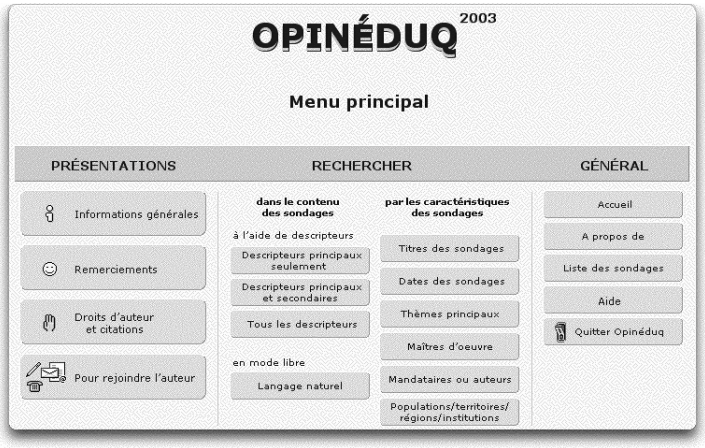

#### 3.2.1 Le sous-menu PRÉSENTATIONS

Le sous-menu PRÉSENTATIONS compte la série de boutons suivants :

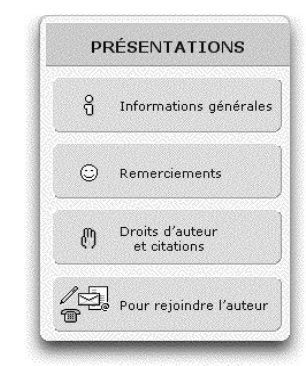

- Les Informations générales décrivent la constitution du logiciel et expliquent son utilisation. À lire absolument.
- On trouve dans les Remerciements la liste des collaborateurs et des bailleurs de fond d'Opinéduq.
- Le bouton Droits d'auteur et citations donne accès aux précisions sur ces deux thèmes. Sur la manière de citer Opinéduq, voir la section 1.5.2.
- Enfin, le bouton Pour rejoindre l'auteur donne accès aux coordonnées de l'auteur.

#### 3.2.2 Le sous-menu GÉNÉRAL

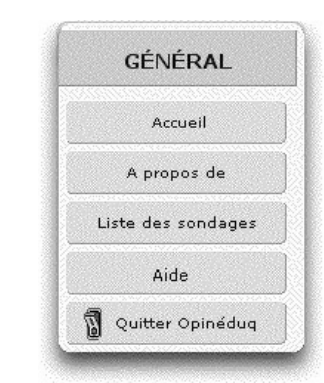

- Le bouton Accueil vous permet de revenir à la page d'accueil du logiciel.
- Le bouton À propos de vous permet d'aller sur la page À propos de du logiciel.
- Le bouton Liste des sondages vous permet d'accéder à la liste complète des sondages qui est l'équivalente de la table des matières d'Opinéduq.
- Le bouton Aide donne accès aux indications sur la navigation dans Opinéduq.
- Et enfin, pour Quitter Opinéduq, cliquez sur l'*interrupteur*.

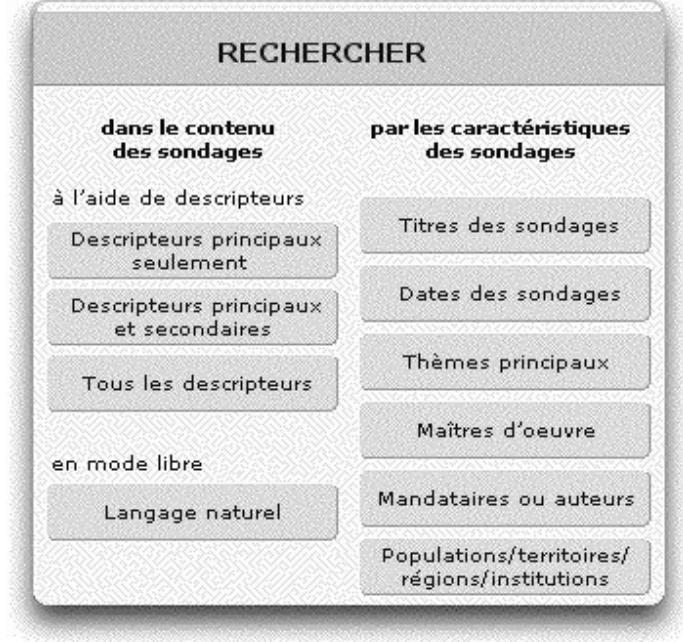

#### 3.2.3 Le sous-menu RECHERCHER

À l'aide du sous-menu RECHERCHER, vous pouvez effectuer une recherche de deux façons :

Soit dans le contenu des sondages,

à l'aide de descripteurs, par les boutons :

- Descripteurs principaux seulement
- Descripteurs principaux et secondaires
- Tous les descripteurs

en mode libre, par le bouton

• Langage naturel

Soit par les caractéristiques des sondages, par les boutons :

- Titres des sondages
- Dates des sondages
- Thèmes principaux
- Maîtres d'œuvre
- Mandataires ou auteurs
- Populations/territoires/régions/institutions

## **Les outils généraux de navigation**

Les outils généraux de navigation comprennent les icones, les menus déroulants et les boutons de sélection pour la mise en panier, enfin, les cercles d'option.

4.1 Les icones

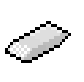

#### 4.1.1 La gomme à effacer

En cliquant sur cet icone, vous annulez le choix que vous venez de faire dans n'importe quel menu déroulant.

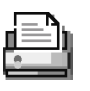

#### 4.1.2 L'imprimante

En cliquant sur cet icone, vous activez le menu qui donne les instructions nécessaires à l'impression des fiches sélectionnées.

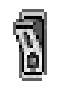

图

#### 4.1.3 L'interrupteur

En cliquant sur cet icone, vous fermez le programme.

#### 4.1.4 Le carré de sélection

On retrouve cet icone sur la liste des sondages, les fiches « sondage » et les fiches « question-réponse ».

En cliquant sur cet icone, vous sélectionnez les fiches en vue de la mise en panier.

☑

Icone sélectionné :

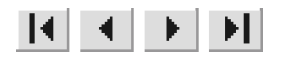

#### 4.1.5Les boutons de navigation

En cliquant sur ces boutons, vous passez d'une fiche à l'autre ou vous allez directement à la première ou à la dernière fiche sélectionnée.

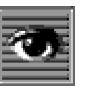

#### 4.1.6 L'œil

En cliquant sur cet icone, vous accédez à chacune des fiches « questionréponse » d'un sondage en particulier.

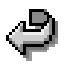

#### 4.1.7 La flèche de retour

En cliquant sur cet icone, vous accédez aux fiches sélectionnées à l'étape précédente.

Supposons par exemple qu'une recherche sur le thème de l'absentéisme vous ait permis de trouver six sondages et que vous cliquiez sur le titre du troisième sondage apparaissant sur cette liste pour obtenir de l'information complète sur ce sondage. Après avoir consulté cette information, vous désirerez peut-être revenir à votre liste antérieure de sondages sur l'absentéisme. Cliquez sur la *flèche de retour* pour retrouver votre liste de départ.

De la même manière, si après avoir sélectionné un certain nombre de fiches « question-réponse », vous cliquez sur desc. principaux, il vous est toujours possible de revenir à votre sélection originale en utilisant la *flèche de retour*.

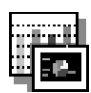

#### 4.1.8 Présentation acétate

En cliquant sur cet icone, vous accédez à un modèle d'affichage plus approprié pour une présentation des résultats sous forme d'acétate.

Vous remarquerez la présence d'une bande latérale de texte sur le côté droit de la fiche. En cliquant sur ce texte, il s'affichera à l'horizontale et vous pourrez lire les coordonnées du sondage correspondant à cette fiche. Pour que le texte reprenne sa forme verticale, cliquez à l'extérieur de la bande de texte.

Pour revenir au modèle d'affichage normal, cliquez sur l'icone de la *flèche de retour.*

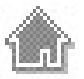

#### 4.1.9 La maison

En cliquant sur cet icone, vous retournez au Menu principal.

 $\blacktriangledown$ 

C di

#### **12** Les menus déroulants

Descripteur principal

#### 4.2.1 En général

Pour ouvrir un menu déroulant, cliquez sur le *triangle noir* ou sur la *gomme à effacer*. Il ouvrira tout seul.

Pour choisir un élément dans n'importe quel menu déroulant, utilisez l'ascenseur pour repérer l'élément que vous cherchez. Puis cliquez sur l'item trouvé. Un truc : plutôt que d'utiliser l'ascenseur, tapez rapidement les deux ou trois premières lettres du descripteur recherché (mais tapez les voyelles accentuées sans l'accent) ! Vous vous rapprocherez ainsi de l'item recherché. Vous pourrez continuer la recherche du descripteur en utilisant l'ascenseur.

Pour accéder aux fiches « question-réponse », cliquez ensuite sur le bouton Rechercher.

#### 4.2.2 Relatifs aux descripteurs

Les menus déroulants relatifs aux descripteurs présentent une particularité : on y trouve des descripteurs alignés tout à gauche du menu et d'autres qui sont en retrait ou indentés. Les premiers sont des descripteurs thématiques, tandis que les seconds comprennent les mots qui font partie de plusieurs descripteurs. Par exemple :

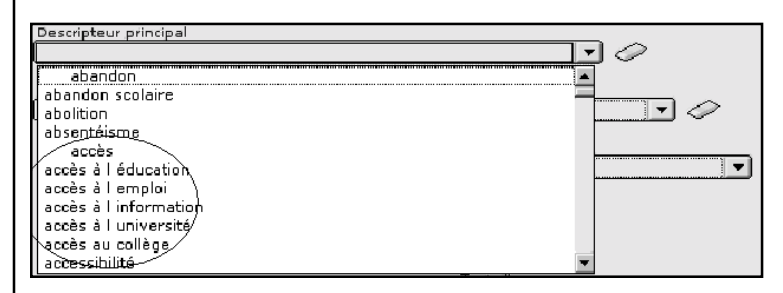

Si vous sélectionnez : « accès à l'éducation », vous accédez à toutes les fiches « question-réponse » qui se rapportent à ce thème. Mais si vous sélectionnez le descripteur en retrait « accès », vous accédez à toutes les questions auxquelles a été attribué un descripteur dans lequel il y a le mot « accès », donc ici, aux descripteurs « accès à l'information », « accès à l'emploi » et les trois autres. Il peut être utile d'utiliser le descripteur en retrait pour ratisser plus large, pour faire ensuite une sélection plus précise.

#### 4.3

#### La mise en panier

Ces boutons apparaissent à la fois sur la liste de sondage, les fiches « sondage » et les fiches « question-réponse » dans le sous-menu Sélection.

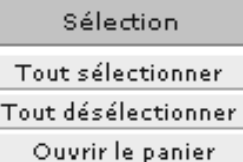

#### 4.3.1 Sélectionner des fiches

Pour la mise en panier d'une fiche, cliquez sur le *carré de sélection* apparaissant à gauche en haut de la fiche.

Un crochet rouge apparaîtra dans le carré.

Si vous désirez placer dans le panier toutes les fiches auxquelles vous accédez, cliquez sur le bouton Tout sélectionner.

#### Tout sélectionner

Note

En cliquant sur ce bouton dans la Liste des sondages, tous les sondages se trouvent automatiquement sélectionnés et dans l'ordre où ils ont préalablement été triés.

#### 4.3.2 Désélectionner des fiches

Si vous cliquez sur le *carré de sélection* d'une fiche déjà sélectionnée, le crochet disparaît et la fiche est automatiquement désélectionnée.

#### Tout désélectionner

Pour désélectionner toutes les fiches déjà sélectionnées, cliquez sur le bouton Tout désélectionner.

#### 4.3.3 Ouvrir le panier

En cliquant sur le bouton Ouvrir le panier, seules les fiches sélectionnées sont retenues.

Ouvrir le panier

À partir de là, vous pouvez décider :

1. d'imprimer ces fiches. Pour connaître la procédure, cliquez sur l'icone de l'*imprimante*;

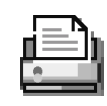

2. d'ignorer cette sélection et de faire une autre recherche. Dans ce cas, cliquez sur le bouton Tout désélectionner;

#### Tout désélectionner

3. de compléter la recherche pour trouver d'autres fiches pertinentes. Dans ce cas, amorcez une autre recherche. Les fiches déjà dans le panier y resteront et vous pourrez ajouter les nouvelles fiches pertinentes. En cliquant sur Ouvrir le panier, vous pourrez voir dans la fenêtre Panier, le nombre de fiches qui s'y trouvent.

#### Ouvrir le panier

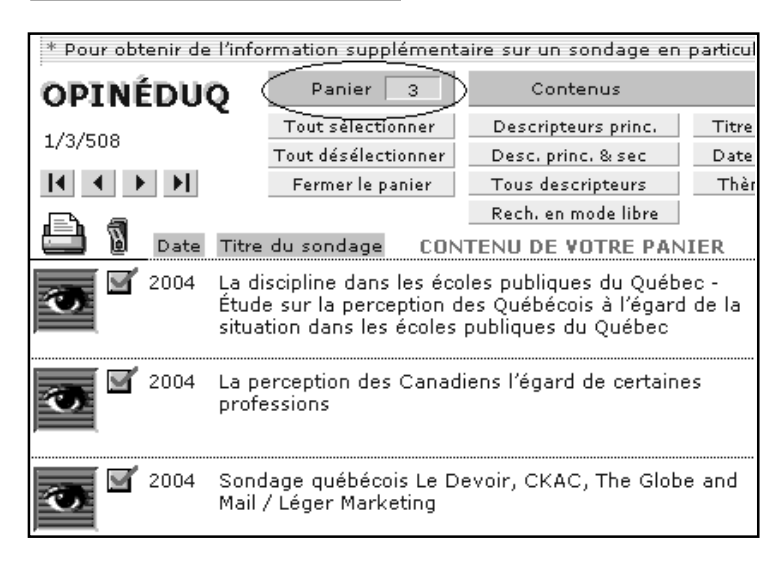

Attention : ne pas oublier de Tout désélectionner, si vous désirez vider le panier.

Tout désélectionner

4.4 Les cercles d'option

On retrouve ce menu particulier en cliquant sur le bouton Dates des sondages**.** Les dates vont de 1943 à 2004.

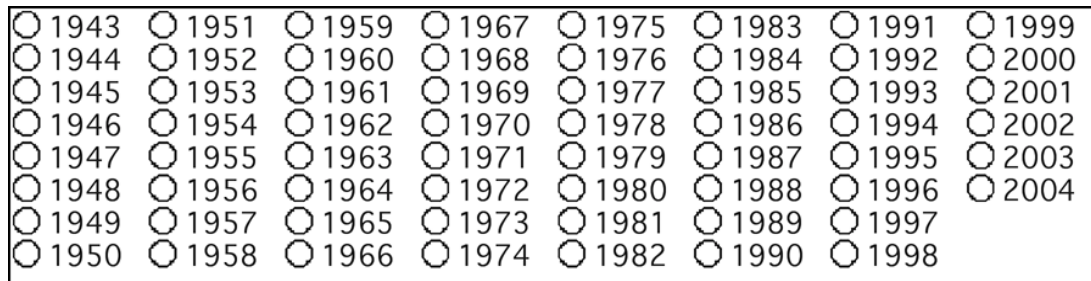

Pour obtenir La liste des sondages d'une année donnée, il suffit de cocher le cercle approprié puis de cliquer sur le bouton Rechercher.

### Rechercher

## **Le panneau de navigation**

On retrouve sur la plupart des pages d'Opinéduq, le Panneau de navigation suivant. Il reprend l'essentiel du Menu principal. Il compte trois sousmenus : Contenus, Modalités des sondages et Général.

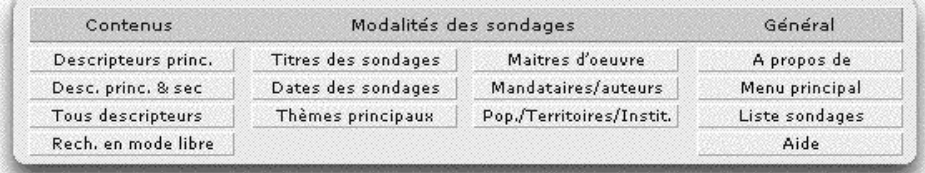

Comme il est indiqué aux sections 1.2 et 1.3, Opinéduq est constitué de deux fichiers : le fichier « sondages » qui contient les Modalités des sondages ou les caractéristiques des sondages et le fichier « questionsréponses » qui en fournit les Contenus.

Le sous-menu Contenus permet d'effectuer des recherches à partir du contenu des fiches « question-réponse », soit à l'aide des descripteurs, soit en mode libre. Pour le mode d'emploi, passez à la section 6.1.

Le sous-menu Modalités des sondages permet d'effectuer des recherches à partir des éléments des fiches « sondages ». Pour le mode d'emploi, passez à la section 6.2.

On retrouve l'expression : par les caractéristiques des sondages dans le Menu principal. Il s'agit du même outil.

On retrouve à droite le sous-menu Général qui, par ses quatre boutons, permet d'accéder aux pages suivantes :

- À propos de
- Menu principal
- Liste des sondages
- Aide

5.1 Le sous-menu : **Contenus** 

5.2 Le sous-menu : Modalités des sondages

Note

5. 3 Le sous-menu : Général

#### 5.3.1 À propos de

Voir la section 3.1

#### 5.3.2 Menu principal

En cliquant sur le bouton Menu principal, vous retournez au Menu principal.

#### 5.3.3 Liste des sondages

En cliquant sur le bouton Liste sondages, vous accédez à la Liste des sondages. Ils sont par défaut triés par date descendante, donc de la plus récente à la plus ancienne. En voici le début.

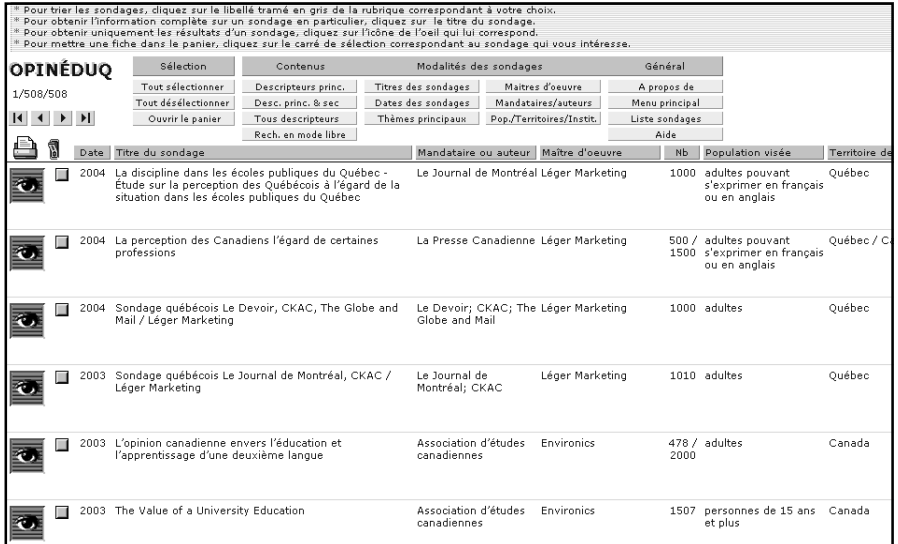

À partir de cette liste, plusieurs action sont possibles :

#### 5.3.3.1 Trier les sondages selon les rubriques des sondages

Cliquez sur la rubrique de votre choix dans la barre précédant la liste.

Mandataire ou auteur | Maître d'oeuvre | Nb | Population visée | Territoire de résidence No sondage Date Titre du sondage

#### 5.3.3.2 Obtenir une information complète sur un sondage en particulier

Cliquez directement sur le titre du sondage pour obtenir la fiche « sondage » correspondante.

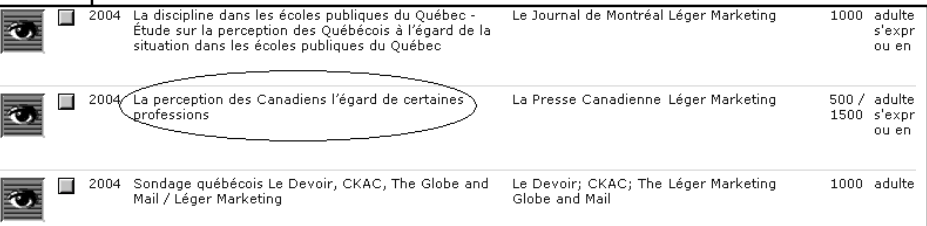

#### 5.3.3.3 Obtenir les résultats d'un sondage en particulier

Cliquez sur l'*œil* qui correspond au sondage à consulter. Vous obtenez les fiches « question-réponse » de ce sondage dans l'ordre où les questions ont été posées.

#### 5.3.3.4 Sélectionner des fiches et les mettre dans le panier

Pour le mode d'emploi, revenir à la section 4.3.

#### 5.3.4 L'aide

Vous pouvez accéder à l'aide du logiciel dans le sous-menu GÉNÉRAL du panneau de navigation (ou du Menu principal).

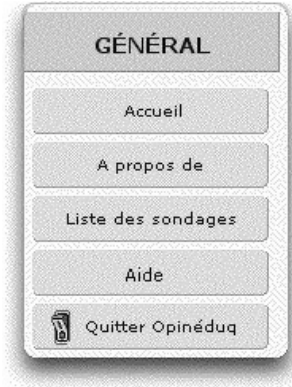

et sur chaque page du logiciel.

La section Aide compte quatre boutons qui permettent de naviguer dans le fichier Aide.

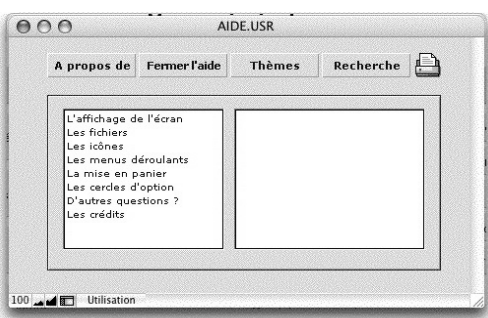

Le bouton À propos de vous ramène à la page À propos de. Pour revenir au menu Aide, cliquez sur la *flèche de retour*

Le bouton Fermer l'aide ramène à la page où vous étiez avant de cliquer sur ce bouton.

Le bouton Thèmes permet de choisir parmi les rubriques cliquables suivantes :

- L'affichage à l'écran
- Les fichiers
- Les icones
- Les menus déroulants
- La mise en panier
- Les cercles d'options
- D'autres questions ?
- Les crédits

Cliquez sur une rubrique dans la case de gauche, par exemple Les fichiers, pour voir apparaître dans la case de droite les options relatives à ce thème. En cliquant sur l'une de ces rubriques, par exemple Le fichier « sondages », on accède aux explications pertinentes.

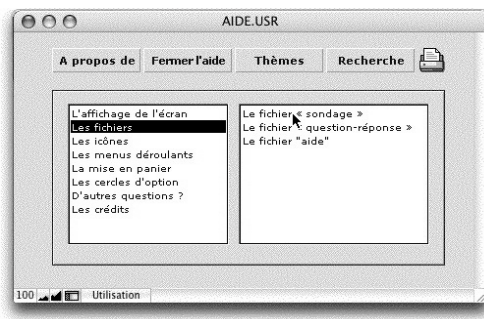

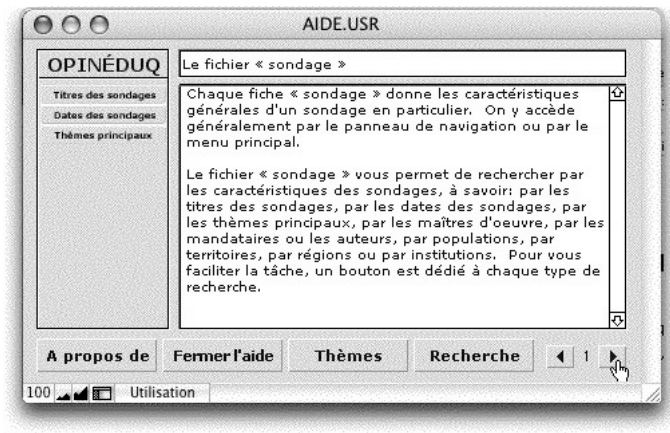

Vous pouvez passer d'une page à l'autre avec les *flèches* situées en bas à droite.

Enfin, cliquez sur le bouton Recherche pour trouver l'information désirée parmi tous les thèmes de l'aide. Ceux-ci sont classés par ordre alphabétique. Faites défiler les thèmes avec la flèche de l'ascenseur, en bas, à droite, dans la case de droite. Cliquez directement sur le thème recherché pour accéder à l'information pertinente.

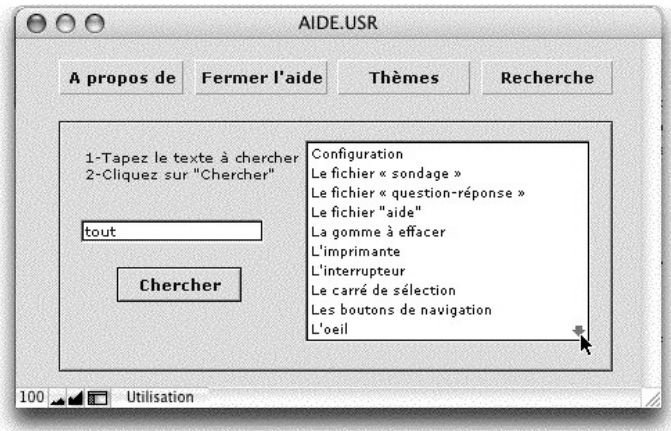

Note

Dans la présente édition d'Opinéduq, l'outil situé à gauche de la fenêtre est inopérant.

## **Pour effectuer une recherche**

Il y a deux façons principales d'effectuer une recherche :

- soit dans le contenu des sondages, à l'aide des descripteurs,
- soit par les caractéristiques des sondages ou par les Modalités des sondages (ces deux expressions sont synonymes).

Dans les deux cas, la recherche s'effectue à partir du Menu principal ou encore par le panneau de navigation dans les autres pages d'Opinéduq.

#### Le menu principal

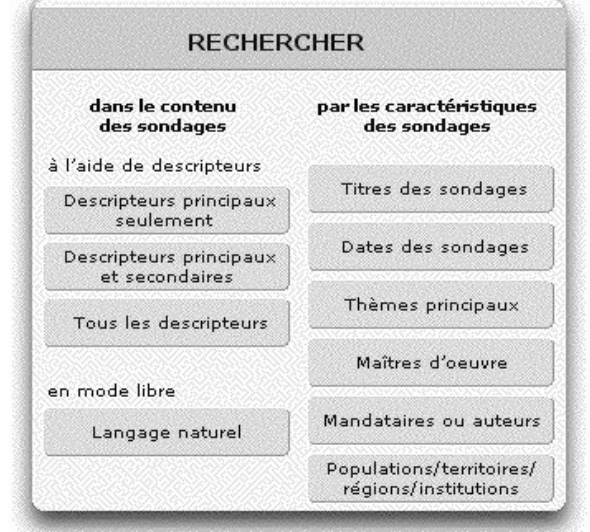

#### Le panneau de navigation

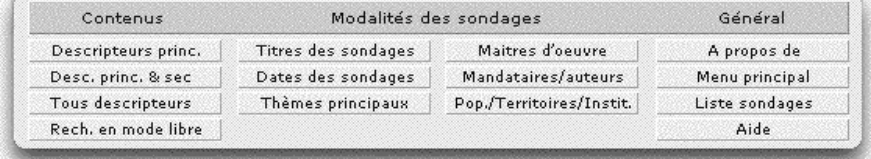

#### 6.1 Rechercher dans le contenu des sondages

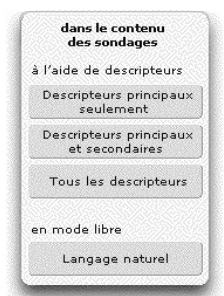

#### 6.1.1 Par les descripteurs principaux seulement

Cliquez sur le bouton Descripteurs principaux seulement pour accéder au menu déroulant pertinent. Faites ensuite défiler les descripteurs principaux des sondages grâce à l'ascenseur, situé à droite de la case, en cliquant sur les *flèches* pour monter ou descendre dans la liste. Cliquez sur le descripteur principal désiré. Vous pouvez répéter l'opération pour préciser votre recherche en ajoutant un autre ou deux autres descripteurs principaux. Une fois que vos choix sont faits, cliquez sur le bouton Rechercher.

#### Présentation  $\text{Étape 1 obligatoire :}$ choix d'un descripteur principal

Rechercher dans le contenu des sondages à l'aide de descripteurs principaux seulement ur le tria

аре:<br>Бал

 $\overline{\phantom{a}}$ 

 $\overline{\mathbf{E}}$ m

 $\overline{\mathbb{R}}$  $\overline{P}$ 

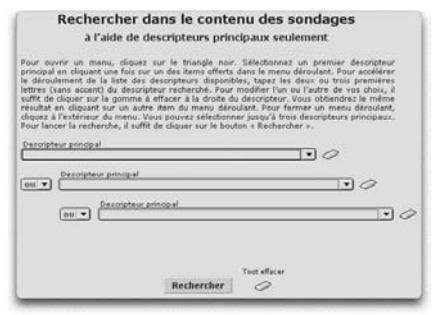

### Étape 2 facultative Étape 3 facultative

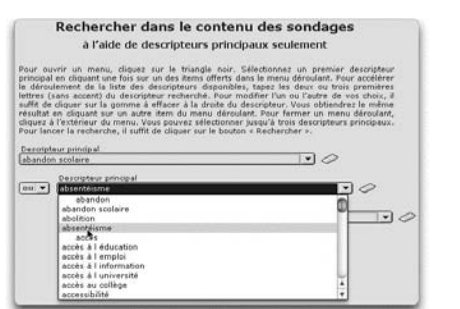

## choix d'un deuxième descripteur choix d'un troisième descripteur

Rechercher

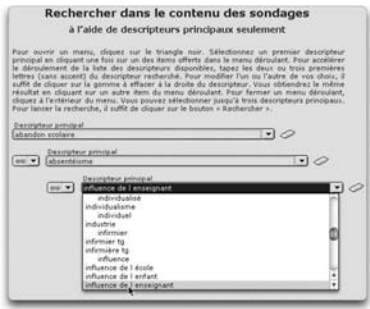

#### 6.1.2 Par les descripteurs principaux et secondaires

Dans la présente version d'Opinéduq, il n'est possible d'effectuer une recherche qu'avec trois descripteurs, deux descripteurs principaux liés par l'opérateur OU, et un opérateur secondaire lié par l'opérateur ET.

Cela dit, cliquez sur le bouton Descripteurs principaux et secondaires pour accéder aux menus déroulants pertinents.

Vous devez donc commencer par choisir votre premier descripteur principal.

Les opérations suivantes sont facultatives :

sélectionnez le deuxième descripteur principal puis sélectionnez le descripteur secondaire puis enfin,

cliquez sur le bouton Rechercher.

#### Présentation Étape 1 : choix du premier descripteur principal

Rechercher dans le contenu des sondages à l'alde de descripteurs principaux et de descripteurs secondaires sur le triangle noir. Choi<br>célèrer le déroulement de

du descripteur recher<br>effecer à la droite du d<br>enu déroulant, Pour fi<br>3 suffit de diquer sur l

rindia<br>O

 $\circ$  $\overline{\mathbb{E}}$  $\overline{\mathbb{E}}$  $\overline{\mathbf{E}}$  $\overline{E}$ 

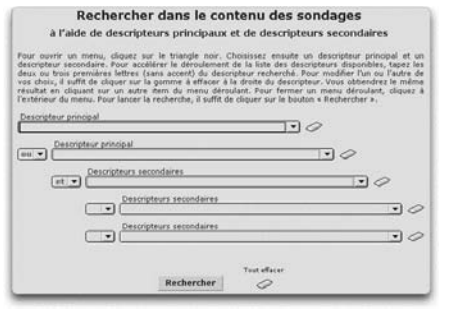

deuxième descripteur principal descripteur secondaire

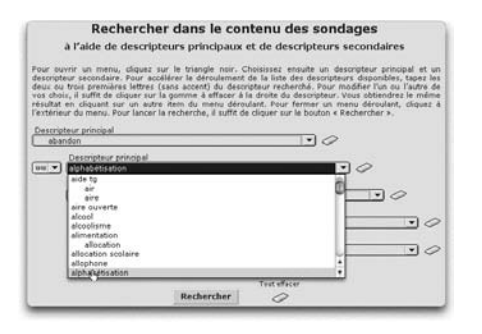

## Étape 2 facultative : choix du Étape 3 facultative : choix du

Rechercher

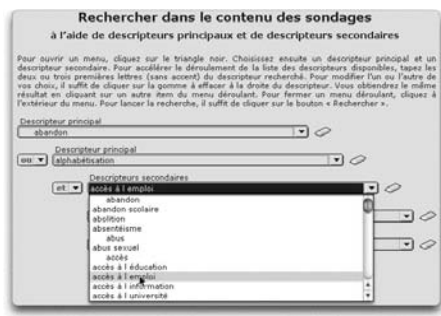

#### 6.1.3 Par tous les descripteurs

Cliquez sur le bouton Tous les descripteurs pour accéder aux menus déroulants pertinents. Vous pouvez utiliser trois descripteurs, et deux opérateurs différents :

- $\bullet$  Et
- Ou

L'opérateur Et mène aux sondages dont les deux descripteurs sélectionnés sont accolés aux mêmes fiches « question-réponse » alors que l'opérateur Ou va donner l'ensemble des sondages comportant l'un ou l'autre descripteurs.

(recherche Booléenne)

#### Présentation Étape 1 : choix d'un descripteur

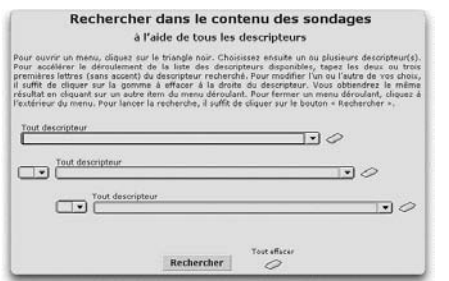

## premier opérateur descripteur

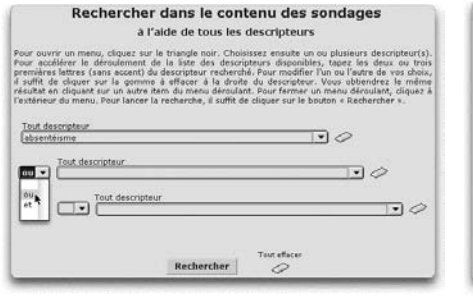

#### Rechercher dans le contenu des sondages à l'aide de tous les descripteurs  $\Box$ Φ  $\overline{\mathbb{R}}$  $\overline{\mathbf{P}}$ Recherche

## Étape 2 : choix du Étape 3 : choix du deuxième

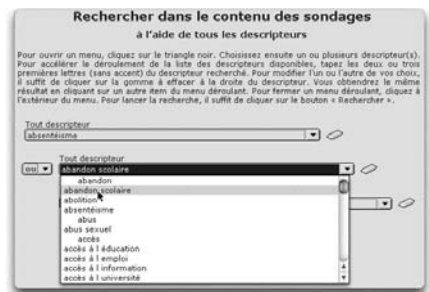

## Étape 4 facultative : Étape 5 facultative :

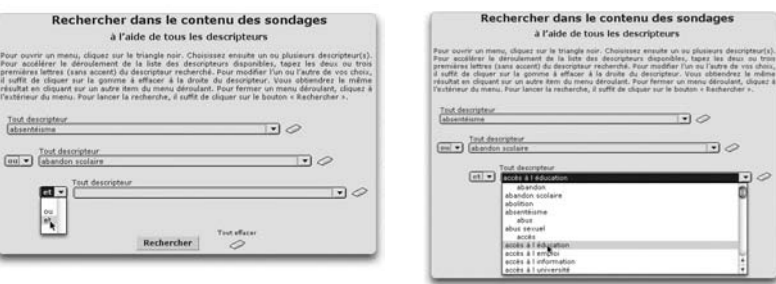

choix du troisième descripteur

#### 6.1.4 Par langage naturel (ou mode libre)

La recherche par langage naturel en Mode libre offre plusieurs options :

Il est possible de faire une recherche à partir :

- d'un ou de plusieurs mots, ou
- d'une expression précise que l'on écrit alors entre guillemets.

Écrivez les mots ou l'expression recherchés dans la fenêtre de l'outil de recherche.

Cliquez ensuite sur les boutons :

- Questions, ou
- Réponses, ou
- Questions et réponses.

selon que vous cherchez ces mots ou cette expression dans la question seulement, dans la réponse seulement, ou à la fois dans la question ou la réponse.

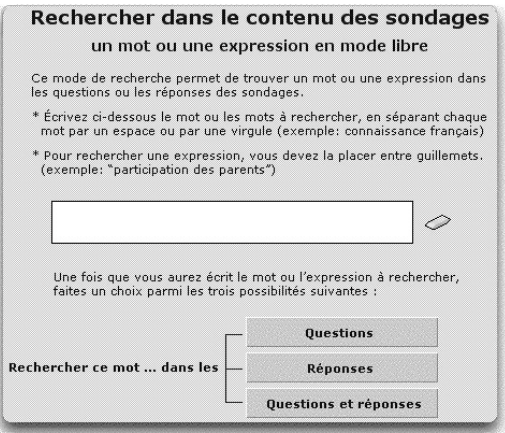

#### 6.1.5 Résultats de la recherche

Quel que soit l'outil utilisé pour exécuter la recherche dans les contenus des sondages, celle-ci aboutit toujours à une fiche ou à un ensemble de fiches « question-réponse », comme la suivante :

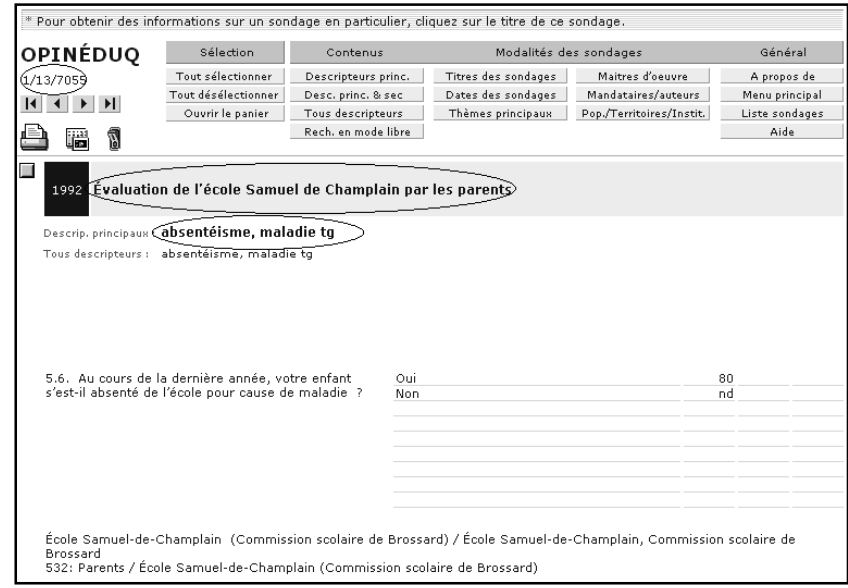

$$
|\mathbf{t}|\neq|\mathbf{t}|\mathbf{H}|
$$

Descrip, principaux : absentéisme, maladie tg

Cette fiche est, dans cet exemple, la première d'une série de treize comme l'indique le compteur dans le coin gauche, sur le total que compte le fichier. Pour passer de l'une à l'autre de ces treize fiches, cliquez sur les *boutons de navigation*.

Si vous désirez savoir si d'autres fiches portent conjointement sur les deux thèmes : « absentéisme, maladie », cliquez sur les descripteurs principaux en gras.

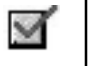

Vous obtenez immédiatement les fiches qui, le cas échéant, portent simultanément sur ces deux thèmes. Après examen de ces fiches, vous pouvez, procéder à la mise en panier de celles qui vous intéressent en cliquant sur le *carré de sélection*.

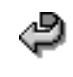

Vous pouvez chaque fois retourner à votre sélection initiale de treize fiches en cliquant sur la *flèche de retour*.

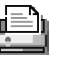

Vous pouvez ensuite imprimer les fiches placées dans le panier. Cliquez sur l'icone

Par ailleurs, chaque fiche « question-réponse » fournit, dans le bas, les informations de base sur les caractéristiques générales du sondage auquel elle appartient.

École Samuel-de-Champlain (Commission scolaire de Brossard) / École Samuel-de-Champlain, Commission scolaire de<br>Brossard<br>532: Parents / École Samuel-de-Champlain (Commission scolaire de Brossard)

Toutefois, pour accéder aux informations complètes concernant ce sondage, cliquez sur le titre de la fiche « question-réponse ».

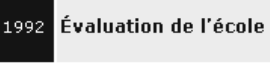

Évaluation de l'école Samuel de Champlain par les parents

Vous accédez ainsi directement à la fiche « sondage ».

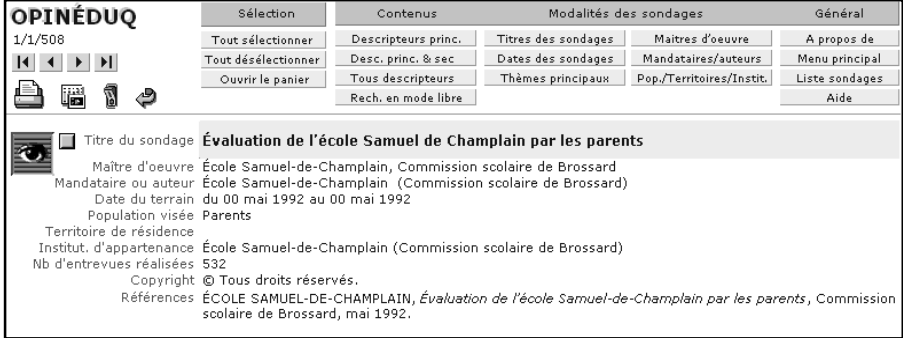

Pour revenir aux 13 fiches de votre recherche initiale, il faudra cependant reprendre votre recherche d'origine dans les contenus des sondages.

6.2 Rechercher par les caractéristiques des sondages (ou les modalités des sondages)

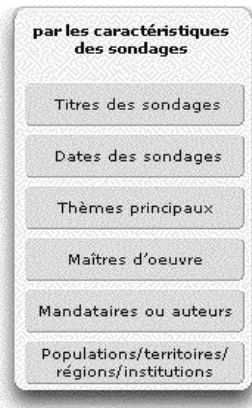

Rappel : ailleurs que dans le Menu principal, soit dans le panneau de navigation, ce sous-menu s'intitule : Modalités des sondages.

#### 6.2.1 Par titre

Pour effectuer une recherche par titre de sondage, vous pouvez faire défiler tous les titres des sondages grâce à l'ascenseur situé à droite de la case, en cliquant sur les *flèches* pour monter ou descendre dans la liste. Cliquez sur le titre désiré puis sur le bouton Rechercher. (Note : il peut arriver que vous obteniez plus d'un titre dans la liste si les mêmes mots s'y retrouvent).

Utilisez les boutons du sous-menu Sélection pour la mise en panier afin de conserver les fiches de sondages qui vous intéressent.

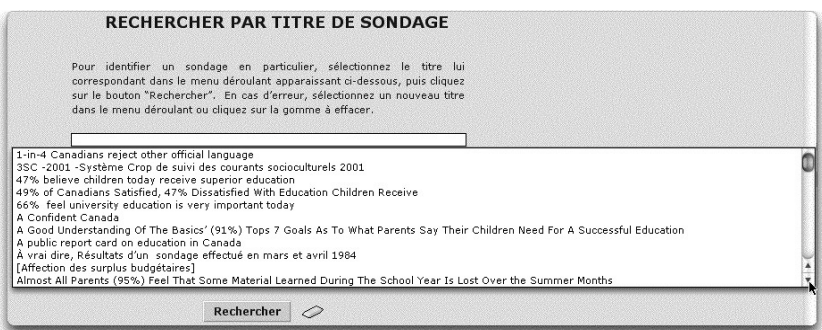

#### 6.2.2 Par maître d'œuvre

#### 6.2.3 Par mandataire ou auteur

La procédure pour la recherche par titre s'applique mutatis mutandis à la recherche par maître d'œuvre ou par mandataire ou auteur.

#### 6.2.4 Par la date des sondages

On ne peut effectuer de recherche par la date du sondage que pour une année à la fois. Cliquez dans le cercle d'option l'année correspondante à votre choix puis sur le bouton Rechercher pour obtenir la liste complète des sondages effectués cette année-là. Vous pouvez répéter l'opération autant de fois que vous le désirez.

Utilisez les boutons du sous-menu Sélection pour la mise en panier afin de conserver les fiches de sondages qui vous intéressent.

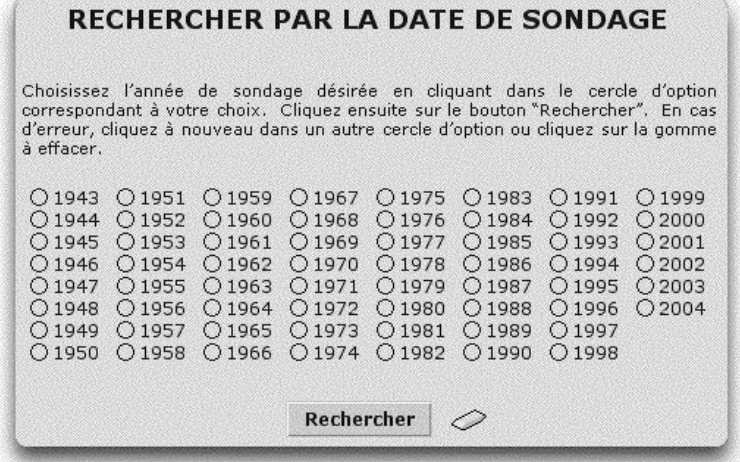

#### **6.2.5 Par thèmes principaux**

Sélectionnez le thème principal désiré à l'aide de l'ascenseur, situé à droite de la case, en cliquant sur les *flèches* pour monter ou descendre dans la liste. Cliquez sur le thème principal désiré puis sur l'un des deux boutons Rechercher, soit pour accéder aux fiches « sondage », soit pour accéder aux fiches « question-réponse ».

Utilisez, le cas échéant, les boutons du sous-menu Sélection pour la mise en panier des fiches « sondage » qui vous intéressent.

Sélectionnez le maître d'œuvre désiré à l'aide de l'ascenseur, situé à droite de la case, en cliquant sur les *flèches* pour monter ou descendre dans la liste. Cliquez sur le maître d'œuvre désiré et cliquez sur le bouton Rechercher.

Utilisez, le cas échéant, les boutons du sous-menu Sélection pour la mise en panier des fiches « sondage » qui vous intéressent.

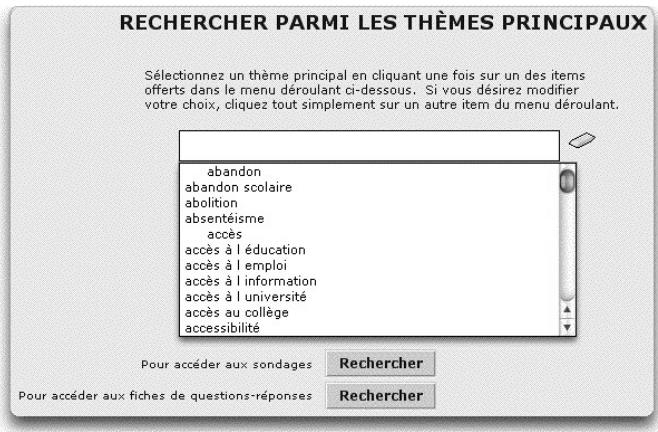

#### 6.2.6 Populations/Territoires/Régions/Institutions

À l'intérieur de cette section, plusieurs choix s'offrent.

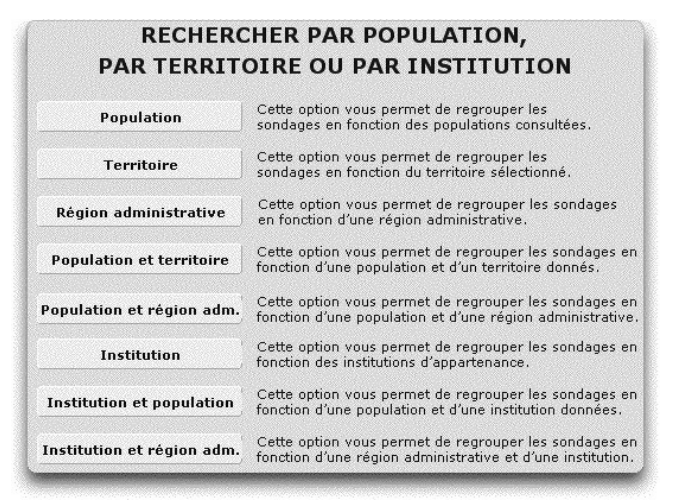

Cliquez dans ce menu sur le bouton correspondant à la rubrique désirée.

#### 6.2.6.1 Par population

Vous pouvez effectuer une recherche par le type de Population consultée. Sélectionnez la population désirée à l'aide de l'ascenseur situé à droite de la case, en cliquant sur les *flèches* pour monter ou descendre dans la liste. Cliquez sur la population désirée puis sur le bouton Rechercher.

Utilisez, le cas échéant, les boutons du sous-menu Sélection pour la mise en panier des fiches « sondage » qui vous intéressent.

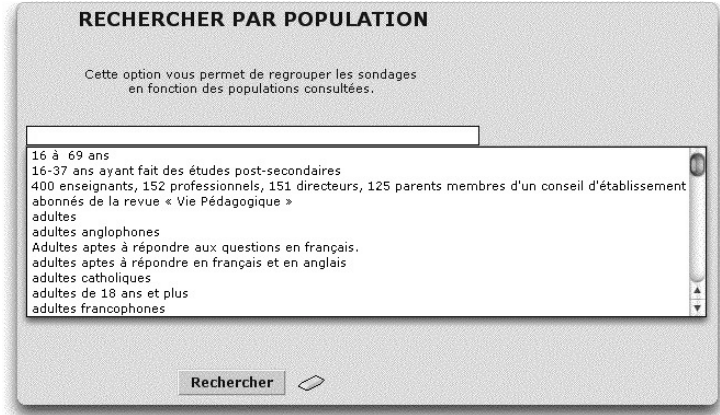

#### 6.2.6.2 Par territoire

#### 6.2.6.3 Par région administrative

#### 6.2.6.4 Par institution

La procédure pour la recherche par titre s'applique mutatis mutandis à la recherche par territoire, par région administrative et par institution

#### 6.2.6.5 Par population et territoire

Vous pouvez effectuer une recherche à la fois par Population et par Territoire.

La recherche se fait en deux étapes :

- 1. Sélectionnez la population désirée à l'aide de l'ascenseur situé à droite de la case, en cliquant sur les *flèches* pour monter ou descendre dans la liste. Cliquez sur la population désirée.
- 2. Puis sélectionnez le territoire désiré à l'aide de l'ascenseur situé à droite de la case, en cliquant sur les *flèches* pour monter ou descendre dans la liste. Cliquez sur le territoire désiré.

Pour finir la recherche, cliquez sur le bouton Rechercher.

Utilisez, le cas échéant, les boutons du sous-menu Sélection pour la mise en panier des fiches « sondage » qui vous intéressent.

#### Étape 1

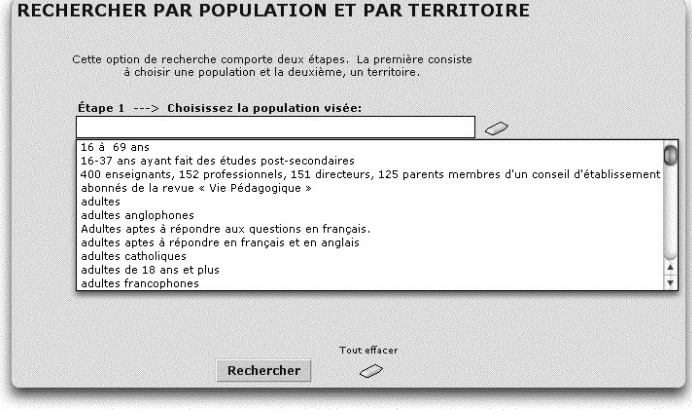

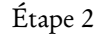

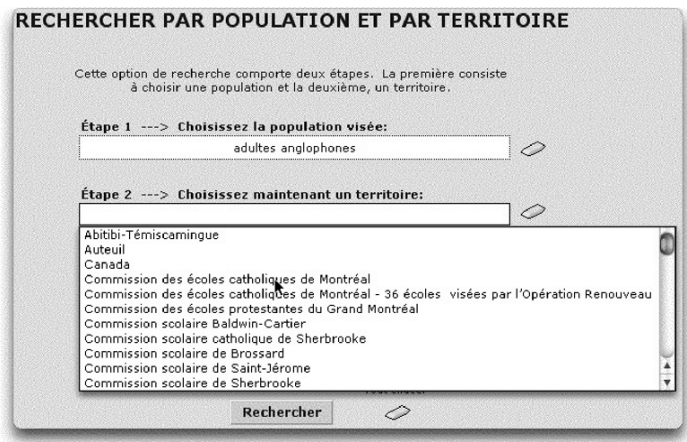

#### 6.2.6.6 Par population et région administrative

6.2.6.7 Par institution et population

#### 6.2.6.8 Par institution et région administrative

La procédure pour la recherche par population et territoire s'applique mutatis mutandis à la recherche par population et région administrative, par institution et population et par institution et région administrative.

#### 6.2.7 Résultats de la recherche

Quel que soit le critère utilisé, une recherche par les caractéristiques des sondages (ou les modalités) n'aboutit pas directement aux fiches « sondage », mais bien à un extrait de la liste des sondages.

Dans l'exemple qui suit, les sondages ont été sélectionnés par date. On a obtenu ainsi la liste des deux sondages menés en 1977.

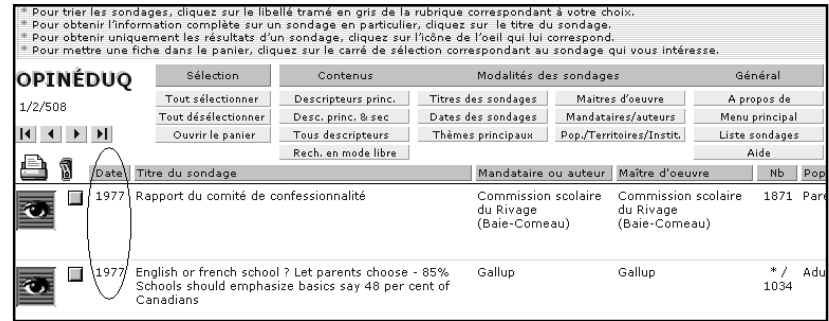

Pour visionner les fiches « sondages » de ces deux fiches, cliquez ensuite sur le titre du premier sondage que vous souhaitez consulter. Ex. :

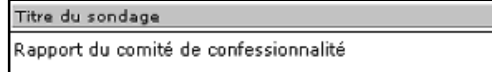

Vous obtenez la fiche suivante :

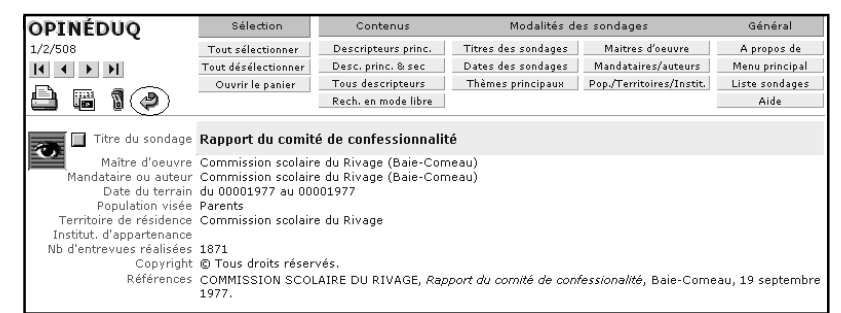

Pour consulter la seconde fiche « sondage » de 1974, cliquer les *boutons de navigation.*

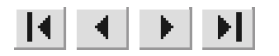

図

Lors de l'examen des fiches, cliquez sur le *carré de sélection* si vous souhaitez imprimer l'une ou l'autre ou l'une et l'autre de ces fiches.

Pour les fiches sélectionnées, cliquez sur l'icone

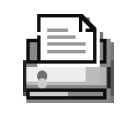

En cliquant sur l'icone de l'*imprimante*, vous accédez à la fenêtre suivante qui vous permet de faire vos choix : cliquez sur le bouton selon panier si vous souhaitez imprimer ces fiches telles qu'ont été triées dans la mise en panier, cliquez sur le bouton croissante ou décroissante selon que vous désirez trier les fiches par date croissante ou par date décroissante.

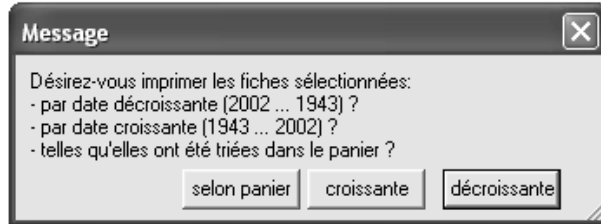

Quel que soit votre choix, il vous sera ensuite demandé si vous voulez les imprimer sous forme de liste ou une fiche par page. Cliquez sur le boutons Liste ou Fiche selon votre choix. Si après l'impression, vous entendez classer ensuite ces fiches avec d'autres déjà imprimées, il vaut mieux choisir : une fiche par page.

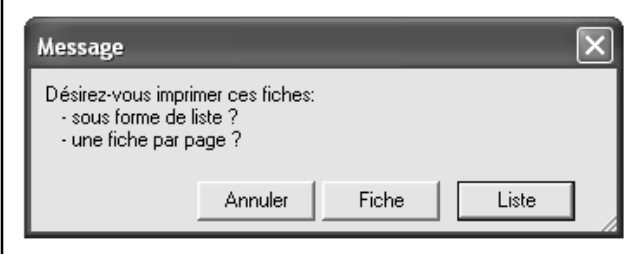

Par ailleurs quelle que soit la fiche « sondage » à l'écran, vous pouvez accéder aux fiches « question-réponse » de ce sondage en cliquant sur l'*œil*.

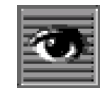

#### 6.3 Exemples de recherches

Cette section présente des exemples concrets de recherches dans Opinéduq.

Rappelons qu'il est possible d'effectuer deux types de recherche :

- soit retracer la fiche « sondage » d'un ou de plusieurs sondages, par les caractéristiques des sondages ou, à partir du panneau de navigation, par les modalités des sondages.
- soit retracer des fiches « question-réponse » dans les contenus des sondages.

#### 6.3.1 Retracer la fiche signalétique d'un ou plusieurs sondages, par les caractéristiques des sondages

L'accès à la fiche signalétique d'un sondage donne accès aux caractéristiques de ce sondage (Voir section 1.2). Comme il est indiqué sur le Menu principal, on peut faire une recherche par les caractéristiques des sondages.

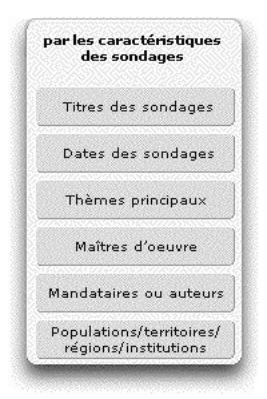

Voici un exemple du processus de recherche par les Dates des sondages

Vous désirez mener une recherche sur les élections scolaires sur l'île de Montréal. Vous avez appris que les premières élections ont eu lieu en 1973. Vous vous demandez si des sondages ont eu lieu à ce propos cette année-là.

#### 1ère étape

Cliquez sur le bouton dates des sondages. Vous accédez au menu suivant :

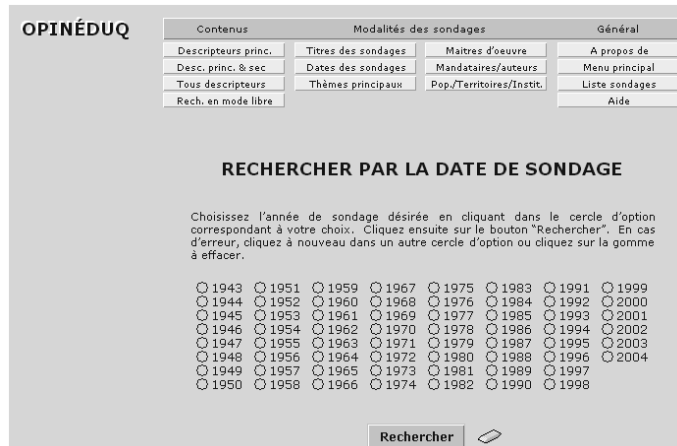

#### 2e étape

Cliquez sur le cercle d'option de l'année 1973.

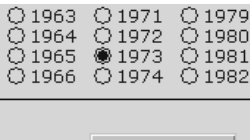

Rechercher

puis sur Rechercher.

Vous accédez à une liste de huit sondages dont les quatre premiers traitent visiblement d'élections scolaires.

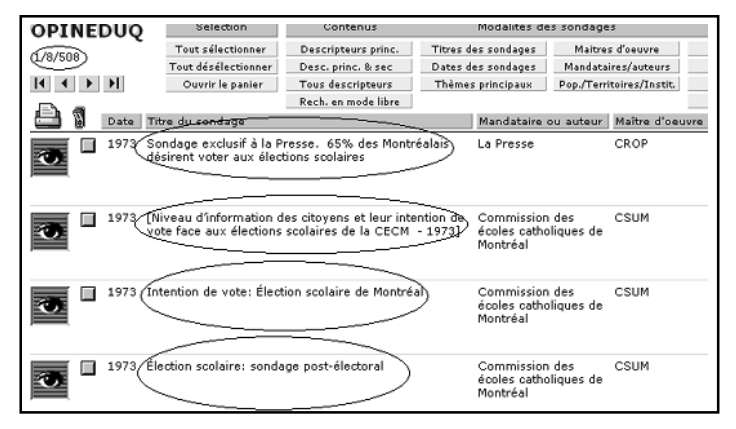

#### 3e étape

Sélectionnez les quatre sondages relatifs aux élections scolaires en cliquant sur le *carré de sélection*.

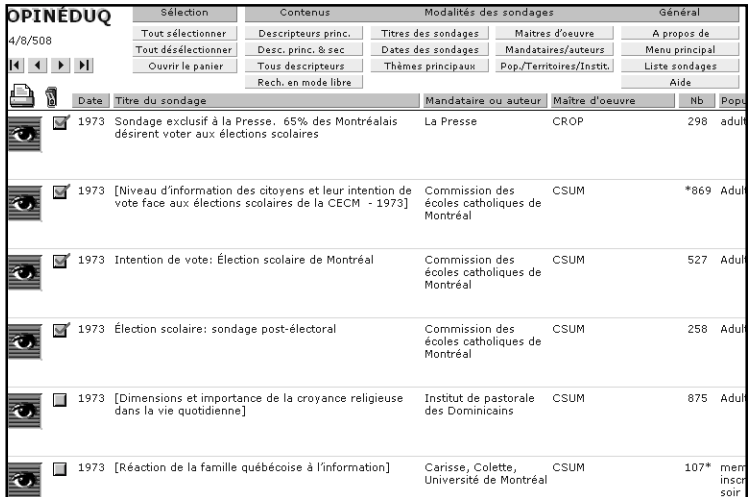

#### 4e étape

Cliquez sur le bouton Ouvrir le panier.

Ouvrir le panier

Seuls les quatre fiches cochées apparaissent alors dans la liste.

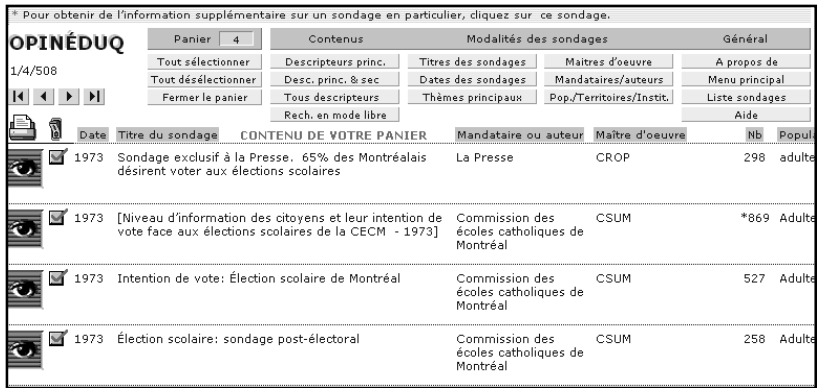

#### 5e étape

À partir de là, vous pouvez imprimer ces fiches, en cliquant sur l'icone de l'*imprimante* selon les modalités exposées à la section 6.2.7. (p. 49). Les fenêtres suivantes vont successivement apparaître.

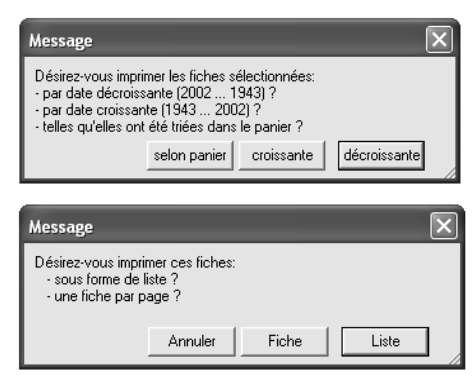

#### 6e étape

Si, à partir de la 4<sup>e</sup> étape, vous désirez plutôt accéder à une fiche « sondage » en particulier, cliquez sur le titre du sondage qui vous intéresse.

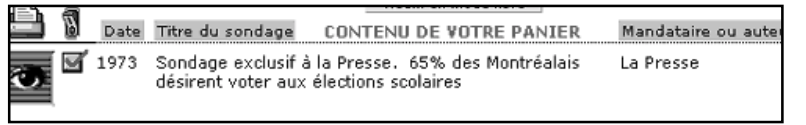

Vous obtenez la fiche « sondage » suivante :

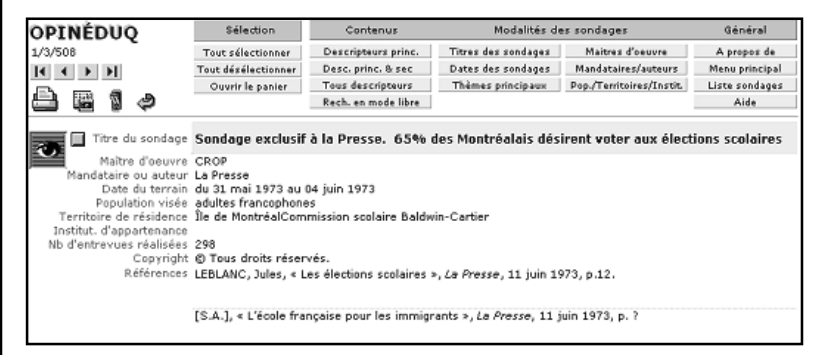

#### 7e étape

⋬

Il vous sera possible de revenir à votre liste de huit fiches, grâce à l'icone *flèche de retour*

#### 8e étape

Si vous souhaitez plutôt accéder aux fiches « question-réponse » de n'importe lequel des quatre sondages, cliquez sur l'*œil*.

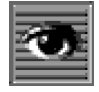

Vous obtenez alors la première d'un ensemble de sept fiches « questionréponse.

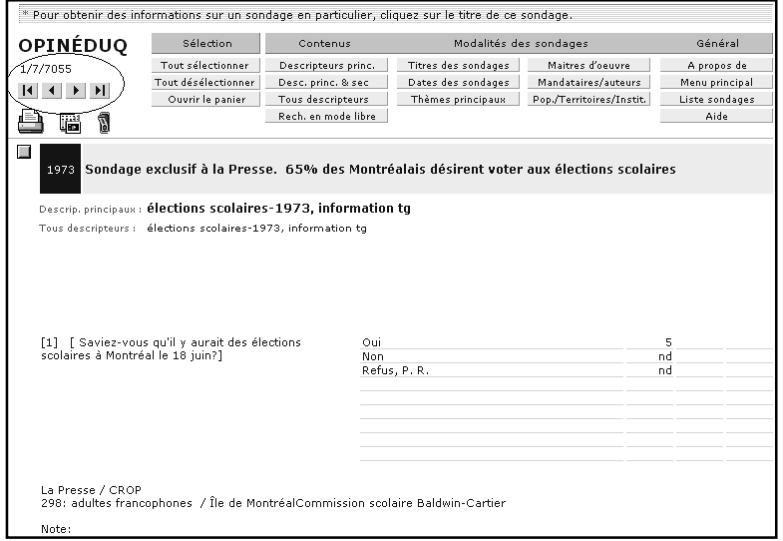

Le compteur, sous le titre Opinéduq, vous apprend que ce sondage compte sept questions. Pour passer de l'une à l'autre, cliquez sur les *boutons de navigation*, juste au-dessous du compteur.

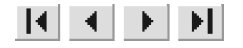

#### 6.3.2 Retracer des fiches « question-réponse » à l'aide des descripteurs

Vous désirez poursuivre votre recherche sur les élections scolaires, cette fois dans le contenu des sondages à l'aide des descripteurs en vue de consulter les fiches « question-réponse » qui portent plus précisément sur les élections scolaires. Vous pouvez le faire soit en cliquant sur Descripteurs principaux seulement, soit sur Descripteurs principaux et secondaires, soit Tous les descripteurs. L'exemple qui suit porte sur une recherche menée à partir des Descripteurs principaux seulement.

#### 1ère étape

À partir du Menu principal (ou dans le panneau de navigation des autres pages), dans le sous-menu Rechercher, cliquez sur le bouton en fonction de la recherche effectuée :

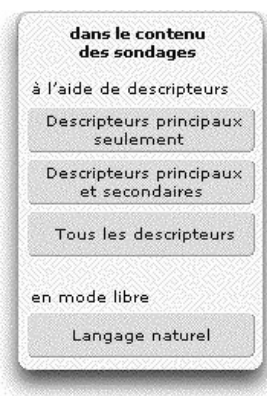

#### 2e étape

Cliquez sur le descripteur « élections scolaires » auquel vous accèdez par l'ascenseur du menu déroulant, puis sur Rechercher.

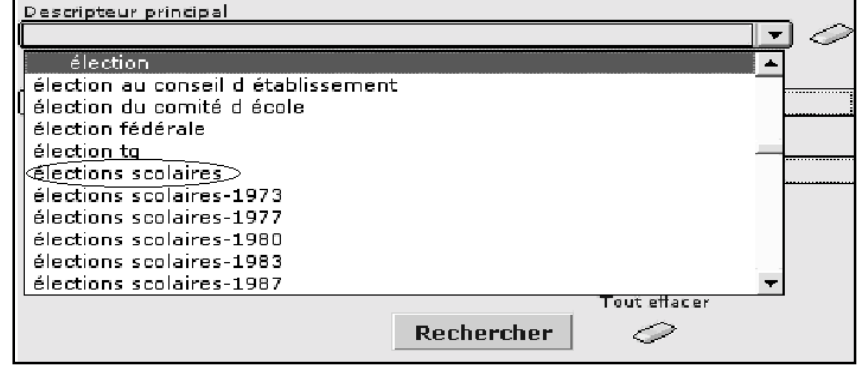

#### 3e étape

Cliquez sur le bouton Rechercher. Vous accédez alors à la première de 87 fiches qui ont comme descripteur principal : « élections scolaires » (ce qui n'exclut pas d'autres descripteurs principaux, comme dans l'exemple qui suit). Ces fiches sont triées par défaut de la plus récente à la plus ancienne.

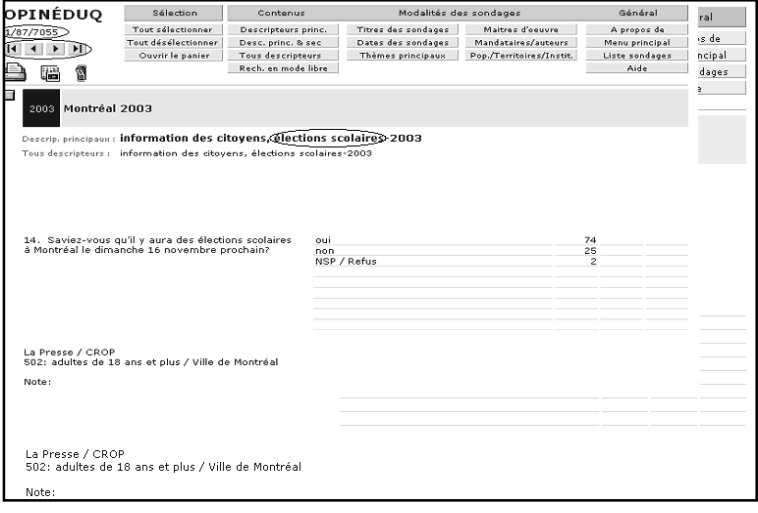

Vous pouvez passez d'une fiche à l'autre en utilisant les *boutons de navigation* situés au-dessous du compteur de fiches.

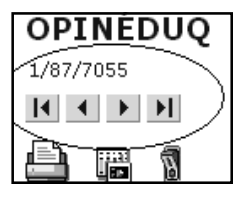

#### Autre étape possible

Les descripteurs principaux sur chacune des fiches « question-réponse » sont cliquables.

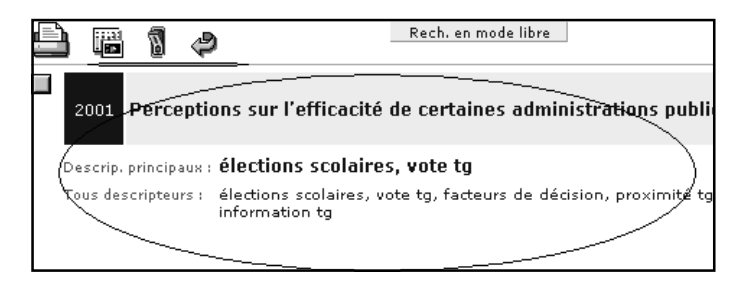

Cliquez sur : élections scolaires, vote tg. Vous obtenez 33 fiches « questionréponse » qui ont ces mêmes deux descripteurs et classées elles aussi par date descendante. Cette possibilité est extrêmement utile pour raffiner la démarche de recherche. Il est alors possible de procéder à la mise en panier de l'une ou l'autre de ces fiches en vue de leur consultation, voire de leur impression subséquente. Il est en outre toujours possible de revenir à l'étape 2 en cliquant sur *flèche de retour* et d'examiner d'autres possibilités.

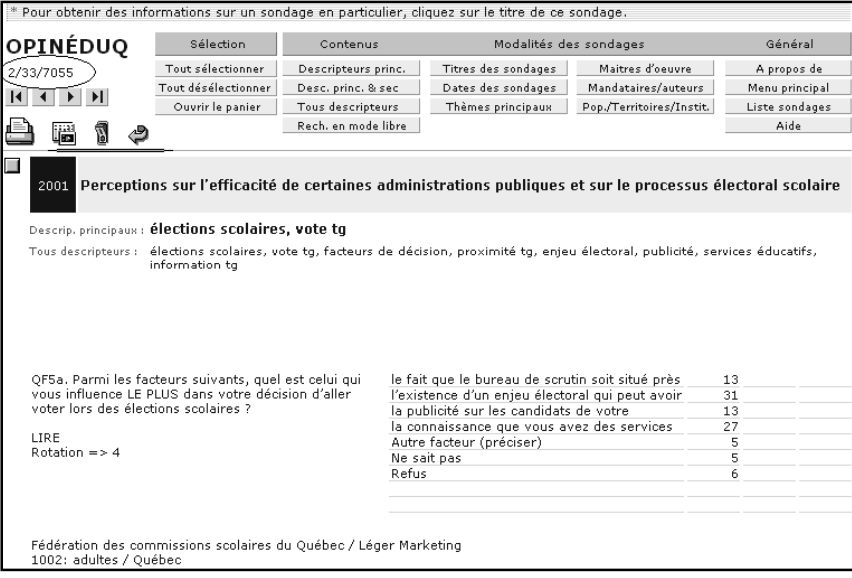

## **D'AUTRES QUESTIONS?**

Pour rejoindre l'auteur

Jean-Pierre Proulx Professeur titulaire

Faculté des sciences de l'éducation Département d'administration et fondements en éducation Université de Montréal c.p. 6128, succ. Centre-Ville Montréal, Qc, H3C 3J7

Téléphone : 514-343-6111 Télécopieur : 514-343-2497

Courriel : opineduq@umontreal.ca

Site web : http://opineduq.scedu.umontreal.ca

## **Index**

#### A À propos de, 19, 20, 21, 29, 30 Accueil, 21 Affichage de l'écran, 18 Aide, 21 Autres questions ?, 56 B Boutons de navigation, 23, 39, 46, 52, 54 C Caractéristiques des sondages, 29, 41, 48 Voir Modalités des sondages Carré de sélection, 23, 26, 39, 56, 50 Cercles d'option, 28 Citer un sondage, 13, 21 Configuration, 18 Configuration pour Mac OS, 18 Configuration pour Windows, 18 Configuration requise dans un environnement Macintosh, 17 Configuration requise dans un environnement Windows, 15 Contenu des sondages, 37, 41, 40, 48 Conventions typographiques, 6 D Date des sondages, 42 Descripteurs principaux, 12,35, 39, 53, 54 Descripteurs principaux et secondaires, 36 Désélectionner des fiches, 26 Droits d'auteur, 13

#### E

Effectuer une recherche, 34 Exemples de recherches, 48 F Fiche « question-réponse », 10, 13, 39, 53 Fiche « sondage », 11, 13, 31, 40, 46, 51 Fichier « questions-réponses », 10 Fichier « sondages », 9 Fichiers, 7 Flèche de retour, 24, 32, 39, 51, 55 G Gomme à effacer, 23, 25 Guide d'utilisation, 19 H Histogramme, 8 I Icones, 23 Imprimante, 23, 27, 47 Informations générales, 21 Informations techniques, 17 Installation dans un environnement Macintosh, 17 Installation dans un environnement Windows, 16 Interrupteur, 23 Invitation, 14 L Langage naturel, 38 Licence, 20 Liste des sondages, 21, 23, 26, 28, 30, 46

M Maître d'œuvre, 13, 41 Mandataire ou auteur, 41 Menu général, 19 Menu principal, 12, 20, 30, 31, 34, 41, 48, 53 Menus déroulants, 25 Mise en panier, 26, 41, 42, 44, 45, 48 Modalités des sondages, 31, 34 Mode libre, 38 O Œil, 11, 24, 31 Outil de recherche, 11 Ouvrir le panier, 26, 27, 50 Page d'accueil, 19, 20

#### P

Panier, 26 Mise en panier, 26, 31 Panneau de navigation, 12, 29, 34 Population, 43, 44 Population et territoire, 44 Présentation acétate, 24 Présentation générale, 7 Présentations, 19 Principaux outils, 29

#### R

Recherche , 19 Recherche par caractéristiques des sondages, 41 contenu des sondages, 35 date des sondages, 42 descripteurs principaux, 35 descripteurs principaux et secondaires, 36 institution, 44 institution et région administrative, 45 langage naturel, 38 maître d'oeuvre, 41 mandataire ou auteur, 41 population, 44

région administrative, 44 thèmes principaux, 42 titre du sondage, 41 tous les descripteurs, 37 Région, 43 Rejoindre l'auteur, 21, 56 Remerciements, 14, 21 Résultats de la recherche, 39, 46 Sélectionner des fiches, 26 Sous-menu Contenus, 29 Sous-menu Général, 21, 29 Sous-menu Modalités des sondages, 29, 41 Sous-menu Présentations, 21 Sous-menu Rechercher, 22, 23, 53 Sous-menu Sélection, 26 Support, 19

#### T

S

Territoire, 43, 44 Thèmes principaux, 42 Tous les descripteurs, 37, 53

## OPINÉDUQ OPINÉDUQ OPINÉDUQ OPINÉDUQ OPINÉDUQ OPINÉDUQ **OPINÉDUA OPINÉDUQ**<br>**OPRINÉ DUQ** PINÉDUQ OPINÉDUQ OPINÉDUQ OPINÉDUQ

- **OPIN**Ópinéduq est une banque de données qui contient des informations relatives à des partiellement sur le thème de l'éducation. D'où le titre de la banque qui est formé de la sondages d'opinion menés au Québec depuis 1943 et portant entièrement ou contraction des mots : **opin**ion, **édu**cation et **Q**uébec.
- OPINÉDUQ, OPINÉDUQ OPINÉDUQ OPINÉDUQ OPINÉDUQ OPINÉDUQ chiffrés dans plusieurs sondages à la fois grâce à des descripteurs thématiques. **OPINÉDUQ** *Opinéduq* permet de retracer instantanément des séries de questions et leurs résultats La banque *Opinéduq* est destinée aux chercheurs, aux professionnels de l'opinion
- OPIN publique, aux décideurs, à la presse et à toutes personnes intéressées à l'éducation. la plus importante de données quantitatives sur l'opinion publique et l'éducation au Elle ne saurait prétendre à l'exhaustivité, mais il est certain qu'on trouve ici la collection Québec.
- OPINÉDUQ OPINÉDUQ OPINÉDUQ OPINÉDUQ OPINÉDUQ OPINÉDUQ La banque *Opinéduq* peut aussi bien être utilisée avec le système d'opération Microsoft Windows© qu'avec le système Mac OS d'Apple©.

#### *Opinéduq n'aurait pas vu le jour sans le concours financier de :*

OPINE LABRIPROF-CRIFPE-Montréal qui a accepté d'en assurer l'édition INÉDUQ OPINÉDUQ OPINÉDUQ OPINÉDUQ OPINÉDUQ OPINÉDUQ OPINÉDUQ La Fédération des commissions scolaires du Québec Le Conseil de recherches en sciences humaines (subvention générale) L'Université de Montréal (fonds interne) La Centrale des syndicats du Québec Le ministère de l'Éducation du Québec

et sans le concours de plusieurs collaborateurs et, au premier chef, de M. Jean-Marc Cyr, OPINÉDUQ OPINÉDUQ OPINÉDUQ OPINÉDUQ OPINÉDUQ OPINÉDU ont fourni gracieusement la matière de base d'*Opinéduq*, les sondages. des maisons de sondage et de leurs clients, ainsi que de nombreux universitaires, qui Je les remercie tous vivement.

OPINÉDUQ OPINÉDUQ OPINÉDUQ OPINÉDUQ OPINÉDUQ OPINÉDUQ

 OPINÉDUQ OPINÉDUQ OPINÉDUQ OPINÉDUQ OPINÉDUQ OPINÉDUQ